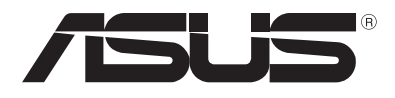

# **Ordinateur portable** *Manuel électronique*

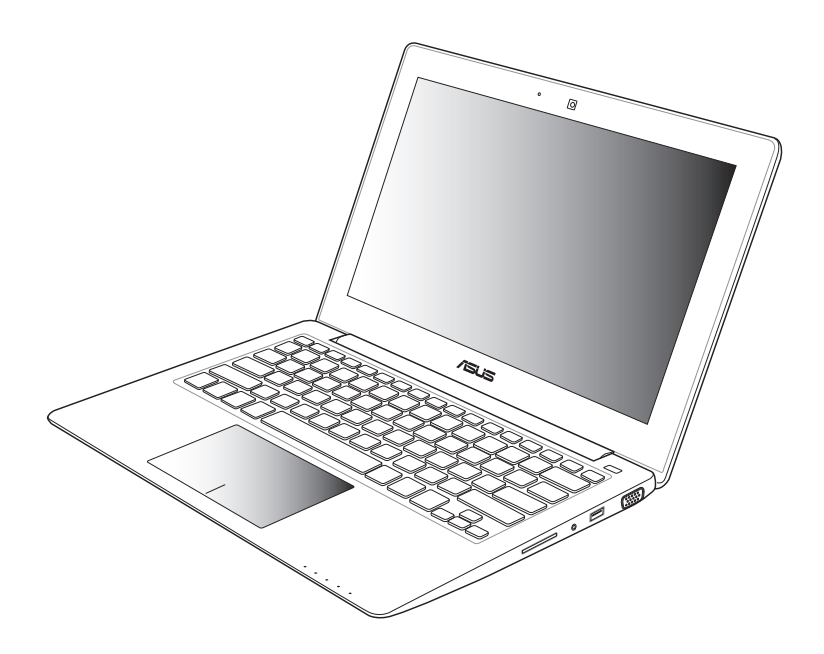

#### **Septembre 2012 F7620**

#### **INFORMATIONS SUR LES DROITS D'AUTEUR**

Aucune partie du présent manuel, y compris les produits et logiciels qui y sont décrits, ne peut être reproduite, transmise, transcrite, stockée dans un système de base de données, ni traduite dans aucune langue, sous une quelconque forme et par tout moyen, hormis la documentation conservée par l'acheteur à des fins de sauvegarde, sans la permission expresse de ASUSTeK COMPUTER INC. ("ASUS").

ASUS FOURNIT CE MANUEL "TEL QUEL" SANS GARANTIE D'AUCUNE SORTE, QU'ELLE SOIT EXPRESSE OU IMPLICITE,COMPRENANT MAIS SANS Y ÊTRE LIMITE LES GARANTIES OU CONDITIONS DE COMMERCIALISATION OU D'APTITUDE POUR UN USAGE PARTICULIER. EN AUCUN CAS ASUS, SES DIRECTEURS, CADRES, EMPLOYÉS OU AGENTS NE POURRONT ÊTRE TENUS POUR RESPONSABLES POUR TOUT DOMMAGE INDIRECT, SPÉCIAL, SECONDAIRE OU CONSÉCUTIF (INCLUANT LES DOMMAGES POUR PERTE DE PROFIT, PERTE DE COMMERCE, PERTE D'UTILISATION DE DONNÉES, INTERRUPTION DE COMMERCE ET ÉVÉNEMENTS SEMBLABLES), MÊME SI ASUS A ÉTÉ INFORME DE LA POSSIBILITÉ DE TELS DOMMAGES PROVENANT DE TOUT DÉFAUT OU ERREUR DANS CE MANUEL OU DU PRODUIT.

Les produits et noms de sociétés qui apparaissent dans ce manuel ne sont utilisés que dans un but d'identification ou d'explication dans l'intérêt du propriétaire, sans intention de contrefaçon. Toutes les marques mentionnées dans ce manuel sont la propriété de leur propriétaires respectifs.

LES SPÉCIFICATIONS ET INFORMATIONS CONTENUES DANS CE MANUEL NE SONT FOURNIES QU'A TITRE INFORMATIF, ET SONT SUJETTES A CHANGEMENT A TOUT MOMENT SANS AVERTISSEMENT ET NE DOIVENT PAS ÊTRE INTERPRÉTÉES COMME UN ENGAGEMENT DE LA PART D'ASUS. ASUS N'ASSUME AUCUNE RESPONSABILITÉ POUR TOUTE ERREUR OU INEXACTITUDE QUI POURRAIT APPARAÎTRE DANS CE MANUEL, INCLUANT LES PRODUITS ET LOGICIELS QUI Y SONT DÉCRITS.

Copyright © 2012 ASUSTeK COMPUTER INC. Tous droits réservés.

#### **CLAUSE DE RESPONSABILITÉ LIMITÉE**

Des dommages peuvent survenir suite à un défaut sur une pièce fabriquée par ASUS ou un tiers. Vous avez le droit à des dommages et intérêts auprès d'ASUS. Dans un tel cas, indépendamment de la base sur laquelle vous avez droit de revendiquer les dommages et intérêts auprès d'ASUS, ASUS ne peut être responsable de plus que des dommages et intérêts pour les dommages corporels (y compris la mort) et les dégâts aux biens immobiliers et aux biens personnels tangibles ; ou les autres dommages et intérêts réels et directs résultant de l'omission ou de la défaillance d'exécuter ses devoirs légaux au titre de la présente Déclaration de Garantie, jusqu'au prix forfaitaire officiel de chaque produit.

ASUS n'est responsable et ne peut vous indemniser qu'au titre des pertes, des dégâts ou revendications basées sur le contrat, des préjudices ou des infractions à cette Déclaration de Garantie.

Cette limite s'applique aussi aux fournisseurs d'ASUS et à ses revendeurs. Il s'agit du maximum auquel ASUS, ses fournisseurs, et votre revendeur, sont collectivement responsables.

EN AUCUNE CIRCONSTANCE ASUS N'EST RESPONSABLE POUR CE QUI SUIT : (1) LES REVENDICATIONS DE TIERS CONTRE VOUS POUR DES DOMMAGES ET INTÉRÊTS ; (2) LES PERTES, OU DÉGÂTS, A VOS ENREGISTREMENTS DE DONNÉES ; OU (3) LES DOMMAGES ET INTÉRÊTS SPÉCIAUX, FORTUITS, OU INDIRECTS OU POUR N'IMPORTE QUELS DOMMAGES ET INTÉRÊTS ÉCONOMIQUES CONSÉCUTIFS (INCLUANT LES PERTES DE PROFITS OU D'ÉCONOMIES), ET CE MÊME SI ASUS, SES FOURNISSEURS OU VOTRE REVENDEUR SONT INFORMÉS D'UNE TELLE POSSIBILITÉ.

#### **SERVICE ET SUPPORT**

Visitez notre site Web multilingue sur **http://support.asus.com**

# Table des matières

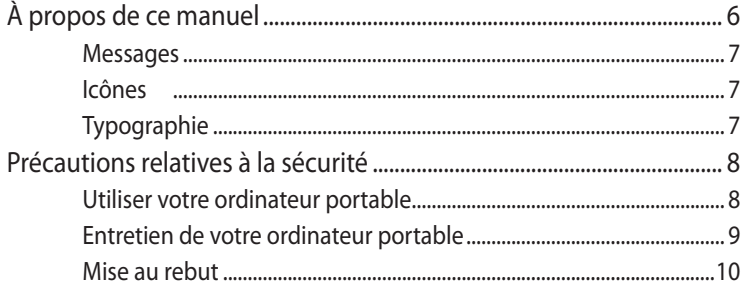

### Chapitre 1: Configuration du matériel

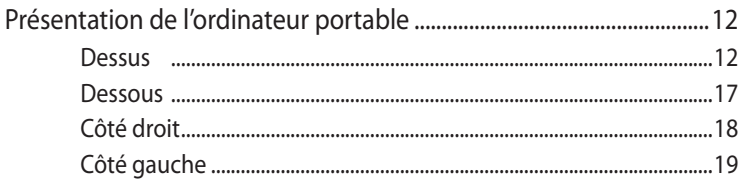

## **Chapitre 2:** Utilisation de l'ordinateur portable

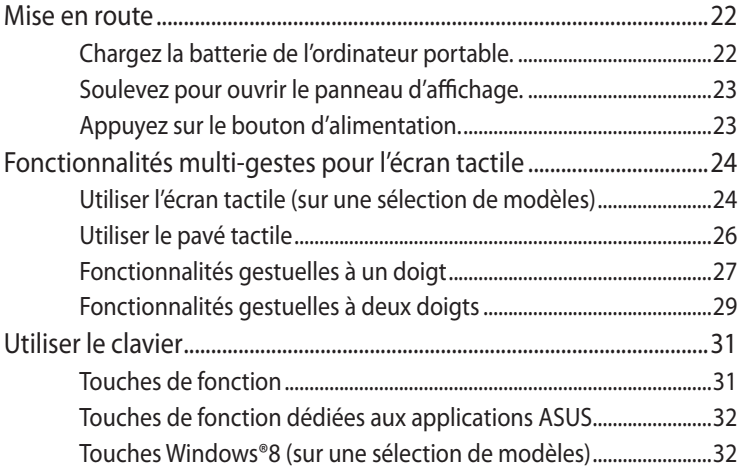

### Chapitre 3: Windows®8

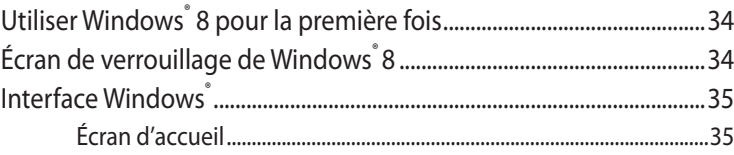

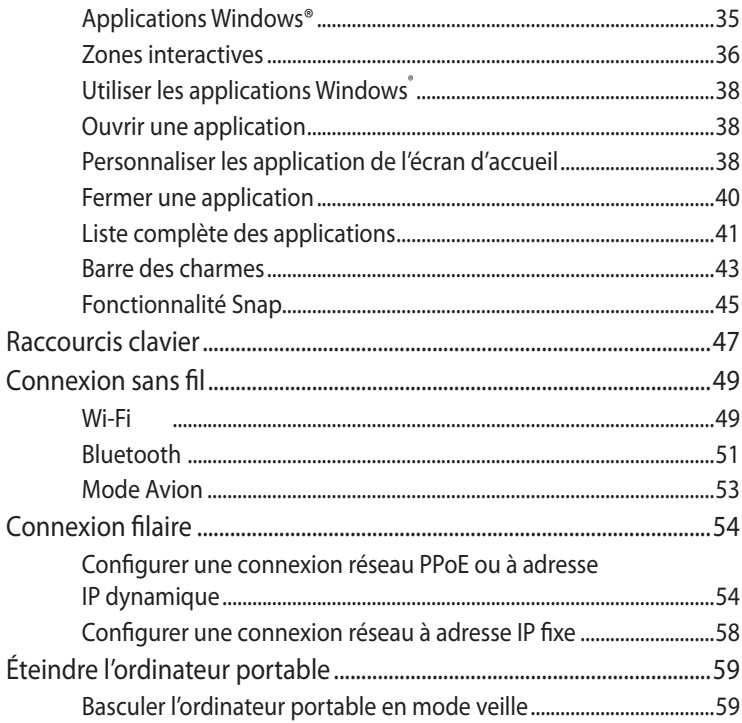

# **Chapitre 4: Applications ASUS**

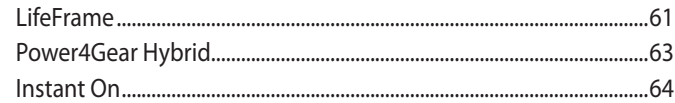

#### Chapitre 5: Le POST (Power-on Self-test)

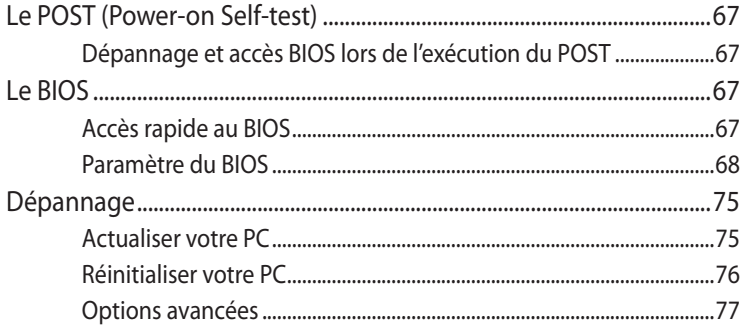

### **[Appendices](#page-79-0)**

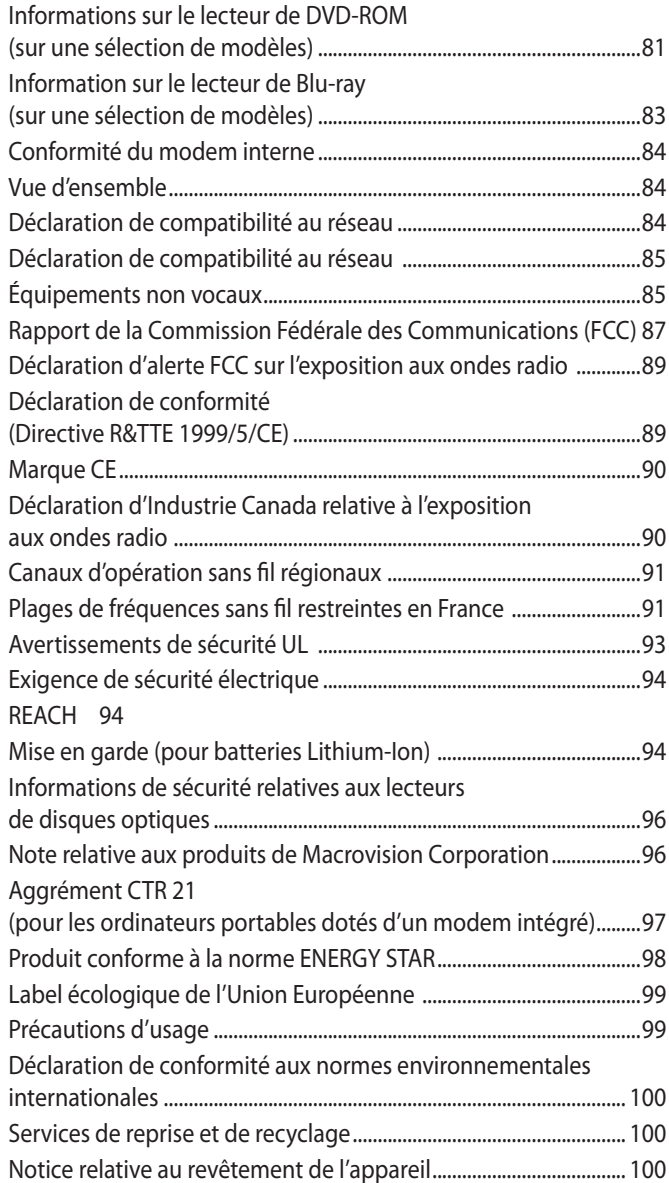

# <span id="page-5-0"></span>**À propos de ce manuel**

**REMARQUE :** les informations suivantes sont destinées aux modèles d'ordinateur portables sur lesquels le système d'exploitation Windows® 8 est pré-installé.

Ce manuel offre une vue d'ensemble des caractéristiques logicielles et matérielles de votre ordinateur portable, et est constitué des chapitres suivants :

#### **Chapitre 1 : Configuration du matériel**

Ce chapitre détaille les composants matériels de votre ordinateur portable.

#### **Chapitre 2 : Utilisation de l'ordinateur portable**

Ce chapitre offre des informations sur l'utilisation de votre ordinateur portable.

#### **Chapitre 3 : Windows® 8**

Ce chapitre fournit une vue d'ensemble des divers fonctionnalités du système d'exploitation Windows® 8 .

#### **Chapitre 4 : Applications ASUS**

Ce chapitre offre des informations sur les applications ASUS incluses avec votre le système d'exploitation Windows® 8 de votre ordinateur portable.

#### **Chapitre 5 : Le POST (Power-on Self-test)**

Ce chapitre détaille l'utilisation du POST pour modifier les paramètres de votre ordinateur portable.

#### **Appendice**

Cette section inclut un certain nombre de notices relatives à la sécurité .

## <span id="page-6-0"></span>**Messages**

Pour mettre en valeur les informations essentielles offertes par ce guide, les messages sont présentés de la manière qui suit :

**IMPORTANT !** Ce message contient des informations vitales devant être suivies pour compléter une tâche.

**REMARQUE :** ce message contient des informations et des astuces additionnelles pouvant vous aider à compléter certaines tâches.

**AVERTISSEMENT !** Ce message contient des informations importantes devant être suivies pour garantir votre sécurité lors de l'exécution de certaines tâches et de ne pas endommager les données de l'ordinateur portable et ses composants.

# **Icônes**

Les icônes ci-dessous indiquent le type de dispositif à utiliser pour compléter une série de tâches ou de procédures sur votre ordinateur portable.

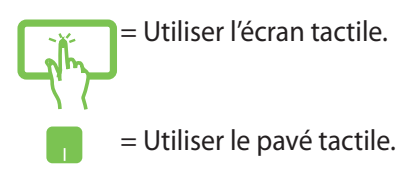

= Utiliser le clavier.

# **Typographie**

- **Gras** = fait référence à un menu ou un élément devant être sélectionné.
- *Italique =* indique les sections de ce manuel auxquelles vous pouvez vous référer.

# <span id="page-7-0"></span>**Précautions relatives à la sécurité**

# **Utiliser votre ordinateur portable**

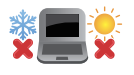

Cet ordinateur portable doit être utilisé dans un environnement dont la température ambiante est comprise entre 5°C (41°F) et 35°C (95°F).

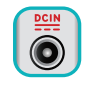

Référez-vous à l'étiquette localisée sous l'ordinateur portable pour vérifier que votre adaptateur secteur répond aux exigences de voltage.

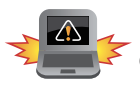

Une mauvaise installation de la batterie peut causer une explosion et endommager l'ordinateur portable.

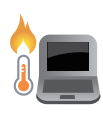

NE PAS LAISSER l'ordinateur allumé, ou en charge, sur vos genoux ou toute autre partie du corps pour éviter tout inconfort ou blessure provoqués par la chaleur.

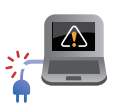

N'utilisez pas de cordons d'alimentation, d'accessoires ou d'autres périphériques endommagés avec votre ordinateur portable.

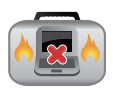

Lorsque l'ordinateur portable est allumé, assurez-vous de ne pas le transporter ou de le recouvrir d'un matériau ne permettant pas une circulation de l'air optimale.

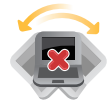

Ne placez pas l'ordinateur portable sur une surface inégale ou instable.

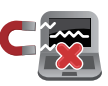

Vous pouvez faire passer votre ordinateur portable dans les détecteurs à rayons X des aéroports. Cependant, il est recommandé de ne pas faire passer votre ordinateur via les portiques de détection magnétique, ni de l'exposer aux détecteurs portables.

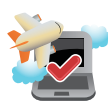

Contactez votre compagnie aérienne si vous souhaitez utiliser l' ordinateur portable à bord d'un avion. La plupart des compagnies aériennes émettent des restrictions concernant l'utilisation d'appareils électroniques.

## <span id="page-8-0"></span>**Entretien de votre ordinateur portable**

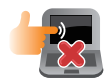

Débranchez l'adaptateur secteur et retirez la batterie (si applicable) avant de nettoyer l'ordinateur portable. Utilisez une éponge en cellulose ou un chiffon doux en peaux de chamois humidifié d'une solution détergente non abrasive et de quelques gouttes d'eau tiède. Nettoyez les zones d'humidité restantes à l'aide d'un chiffon sec.

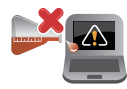

NE PAS utiliser de solvants puissants tels que des diluants, du benzène ou autres produits chimiques sur ou à proximité de la surface de l'ordinateur.

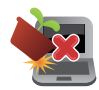

Ne placez pas d'objets sur l'ordinateur portable.

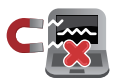

Ne pas exposer l'ordinateur portable à des champs magnétiques ou électriques puissants.

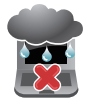

Ne pas exposer l'ordinateur portable à la pluie ou à l'humidité, le tenir éloigné des liquides.

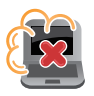

Ne pas exposer l'ordinateur portable à un environnement poussiéreux.

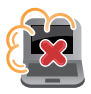

Ne pas utiliser l'ordinateur portable durant une fuite de gaz.

### <span id="page-9-0"></span>**Mise au rebut**

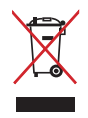

NE PAS mettre ce produit au rebut avec les déchets municipaux. Ce produit a été conçu pour permettre une réutilisation et un recyclage appropriés des pièces. Le symbole représentant une benne à roues barrée indique que le produit (équipement électrique, électronique et ou contenant une batterie au mercure) ne doit pas être mis au rebut avec les déchets municipaux. Consultez les réglementations locales pour la mise au rebut des produits électroniques.

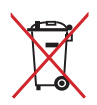

NE PAS mettre la batterie au rebut avec les déchets municipaux. Le symbole représentant une benne à roues barrée indique que la batterie ne doit pas être mise au rebut avec les déchets municipaux.

# <span id="page-10-0"></span>*Chapitre 1 : Configuration du matériel*

# <span id="page-11-0"></span>**Présentation de l'ordinateur portable**

### **Dessus**

**REMARQUE :** la disposition du clavier peut varier en fonction du pays ou de la région d'achat. La vue en plan peut également varier selon le modèle d'ordinateur portable.

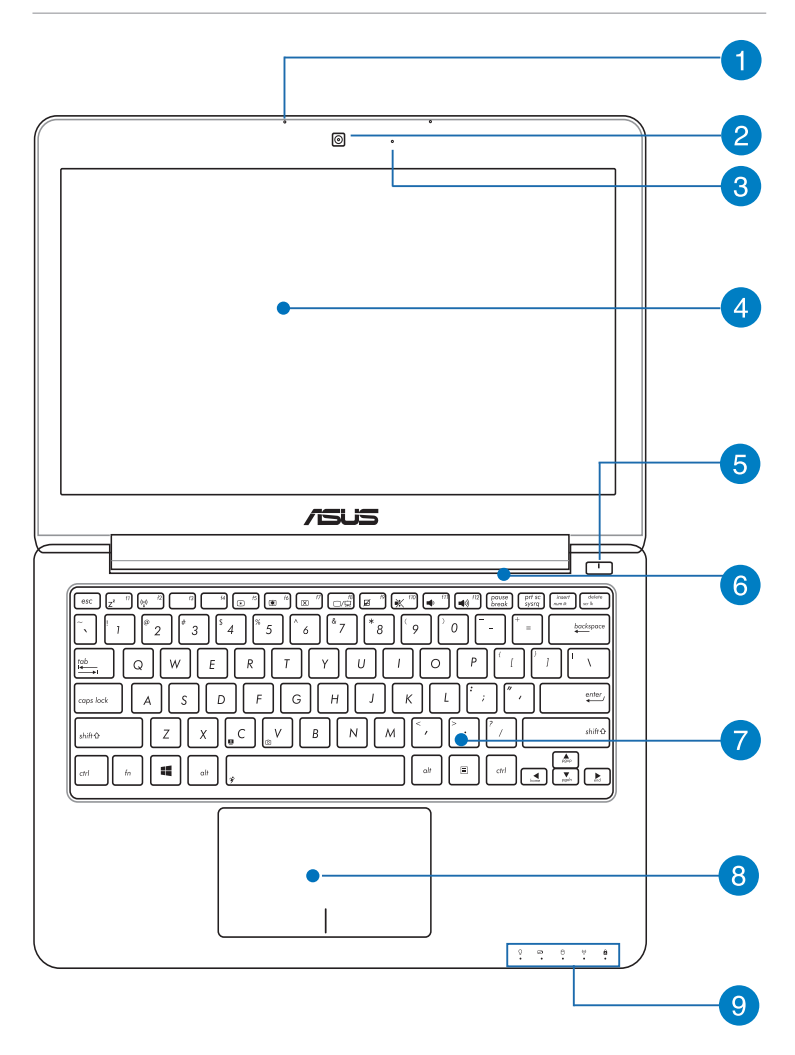

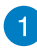

#### **Microphone**

Le microphone intégré peut être utilisé pour les visioconférénces, la narration audio ou de simples enregistrements audio.

#### **Caméra**

Utilisez cette caméra intégrée pour prendre des photos et enregistrer des vidéos avec votre ordinateur portable.

#### **Indicateur lumineux de la caméra**

Ce voyant lumineux s'allume lorsque vous utilisez la caméra.

#### **A** Écran

Cet ordinateur portable est doté d'un écran haute définition offrant une qualité d'affichage excellente pour vos photos, vidéos et tout autre contenu multimédia.

**REMARQUE :** certains modèles sont équipés d'un écran tactile vous permettant d'opérer l'ordinateur portable par le biais de gestes sur l'écran.

#### **Bouton d'alimentation**

Ce bouton d'alimentation permet d'allumer ou d'éteindre votre ordinateur portable. Vous pouvez aussi l'utiliser pour basculer ou sortir l'ordinateur du mode veille / veille prolongée.

### **Fentes d'aération**

Les fentes d'aération permettent à l'air frais de refroidir l'ordinateur portable et d'expulser l'excès de chaleur.

**IMPORTANT !** Assurez-vous qu'aucun papier, livre, tissu, câble ou autre ne bloque les fentes d'aération pur éviter d'éventuelles surchauffes.

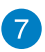

### **Clavier**

Le clavier est doté de touches de grande largeur disposant d'une amplitude confortable pour la saisie. Il est aussi doté de touches de fonction offrant un accès rapide à certaines fonctionnalités Windows® ainsi que le contrôle d'applications de lecture multimédia.

**REMARQUE :** La disposition du clavier varie en fonction du pays ou de la région d'achat.

# **Pavé tactile**

Le pavé tactile offre une interface intuitive permettant d'utiliser des fonctions multi-gestes pour naviguer à l'écran. Il simule aussi les fonctions d'une souris de bureau traditionnelle.

**REMARQUE :** pour plus de détails, reportez-vous à la section *Fonctionnalités multi-gestes du pavé tactile* de ce manuel.

# **Indicateurs d'état**

Ces voyants lumineux vous aident à identifier l'état matériel actuel de votre ordinateur portable.

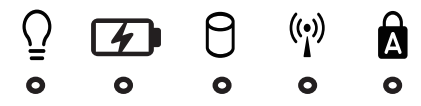

### **Indicateur d'alimentation**

Ce voyant lumineux s'allume lorsque l'ordinateur portable est allumé et clignote lentement lorsque celui-ci est en mode veille.

#### **Indicateur de charge de la batterie (bi-color)**

 Ce voyant lumineux bi-color offre un indicateur visuel de l'état de la batterie :

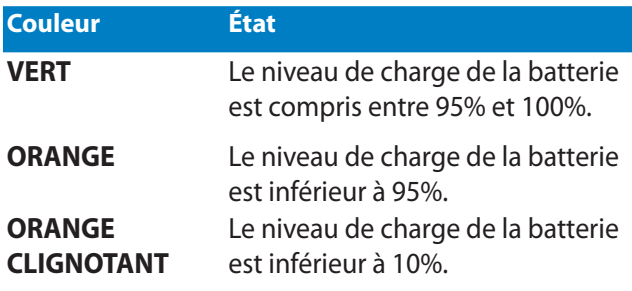

#### **Indicateur d'activité du disque dur**

Ce voyant lumineux s'allume pour indiquer que le portable accède à un ou plusieurs supports de stockage comme le disque dur.

#### **Indicateur Bluetooth / réseau sans fil (sur une sélection de modèles)**

Ce voyant lumineux s'allume pour indiquer que la connectivité sans fil (Bluetooth et/ou Wi-Fi) de votre ordinateur est active.

#### **Indicateur Verrouillage des majuscules**

Indique que le verrouillage des majuscules [Verr. Maj.] est activé. Le verrouillage des majuscules permet à certaines lettres d'être saisies en majuscule (ex : A, B, C).

#### <span id="page-16-0"></span>**Dessous**

**REMARQUE :** l'apparence du dessous varie en fonction des modèles.

**AVERTISSEMENT !** La température du dessous de l'ordinateur portable peut rapidement passer de tiède à chaud lors de son utilisation ou du chargement de la batterie. Lors de l'utilisation d l'ordinateur portable, veillez à ne pas le placer sur une surface pouvant bloquer les fentes d'aération.

**IMPORTANT !** La durée de vie de la batterie varie en fonction du type d'usage et des spécifications propres à cet ordinateur portable. La batterie ne doit pas être démontée.

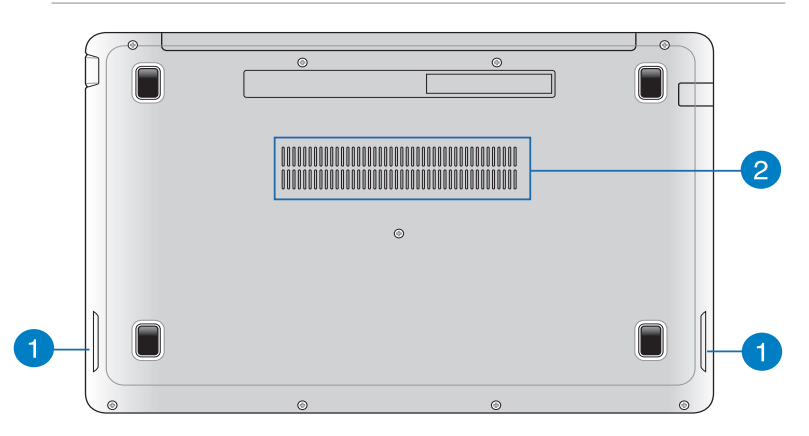

#### **Haut-parleurs**

Les haut-parleurs intégrés vous permettent de profiter du son sans recourir à des connexions supplémentaires. Toutes les fonctions audio sont pilotées par logiciel.

#### **Fentes d'aération**

Les fentes d'aération permettent à l'air frais de refroidir l'ordinateur portable et d'expulser l'excès de chaleur.

**IMPORTANT !** Assurez-vous qu'aucun papier, livre, tissu, câble ou autre ne bloque les fentes d'aération pur éviter d'éventuelles surchauffes.

# <span id="page-17-0"></span>**Côté droit**

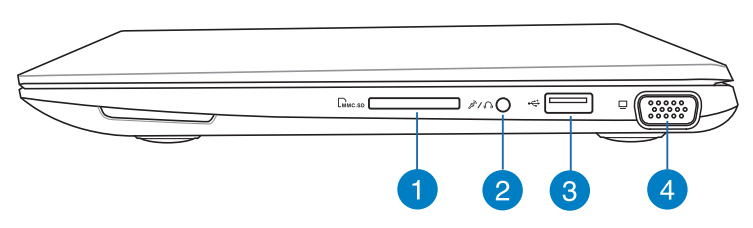

#### **Lecteur de cartes mémoire**

Le lecteur de cartes mémoire intégré à l'ordinateur portable prend en charge les cartes mémoire aux formats MMC, SD et SDHC.

#### **Prise audio 2-en-1 : sortie casque / entrée microphone**

Cette prise est utilisée pour connecter la sortie audio de l'ordinateur portable à des enceintes amplifiées ou un casque. Vous pouvez aussi utiliser cette prise pour connecter un microphone à l'ordinateur portable.

#### **Port USB 2.0**

Le port USB 2.0 (Universal Serial Bus 2.0) est compatible avec les périphériques USB 2.0 tels que les claviers, les dispositifs de pointage, les lecteurs de mémoire Flash ou les disques durs externes.

#### **Port VGA**

Ce port VGA permet de connecter votre ordinateur portable à un périphérique externe doté d'une interface VGA, tel qu'un moniteur ou un projecteur, à l'aide d'un câble VGA.

# <span id="page-18-0"></span>**Côté gauche**

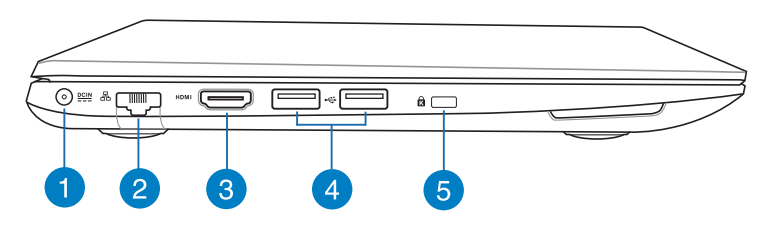

#### **Prise d'alimentation (CC)**

Insérez l'adaptateur secteur sur cette prise pour alimenter l'ordinateur portable et recharger sa batterie.

**AVERTISSEMENT !** L'adaptateur peut atteindre une température élevée. Ne couvrez pas l'adaptateur et tenez-le éloigné de vous lorsque celui-ci est branché à une prise électrique.

**IMPORTANT !** N'utilisez que l'adaptateur secteur fourni pour charger la batterie et/ou alimenter l'ordinateur portable.

### **Port réseau**

Insérez un câble réseau (RJ45) sur ce port pour établir une connexion à un réseau local.

**REMARQUE :** pour plus de détails, reportez-vous à la section *Connexion à un réseau filaire* de ce manuel.

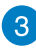

#### **Port HDMI**

Ce port est destiné à la connexion d'un périphérique externe lui-même doté d'une interface HDMI (High-Definition Multimedia Interface). Il est compatible avec le standard HDCP permettant la lecture de disques Blu-ray et de tout autre contenu intégrant un verrou numérique.

#### *A* Ports USB 2.0

Ces ports USB 2.0 (Universal Serial Bus 2.0) sont compatibles avec les périphériques USB 2.0 tels que les claviers, les dispositifs de pointage, les lecteurs de mémoire Flash ou les disques durs externes.

#### **Ports USB 3.0 (sur une sélection de modèles)**

Ces ports USB 3.0 (Universal Serial Bus 3.0) sont rétrocompatibles avec les périphériques USB 2.0 and USB 1.1. Le taux de transfert des données varie en fonction du type de port et/ou de périphérique USB utilisé.

#### **Fente de sécurité Kensington®**

Cette fente permet de sécuriser l'ordinateur portable à l'aide des produits de sécurité Kensington® compatibles.

# <span id="page-20-0"></span>*Chapiter 2 : Utilisation de l'ordinateur portable*

# <span id="page-21-0"></span>**Mise en route Chargez la batterie de l'ordinateur portable.**

- A. Reliez l'adaptateur secteur à une prise électrique fournissant un courant compris entre 100V et 240V.
- B. Reliez l'autre extrémité de l'adaptateur secteur à la prise d'alimentation (CC) de l'ordinateur portable.

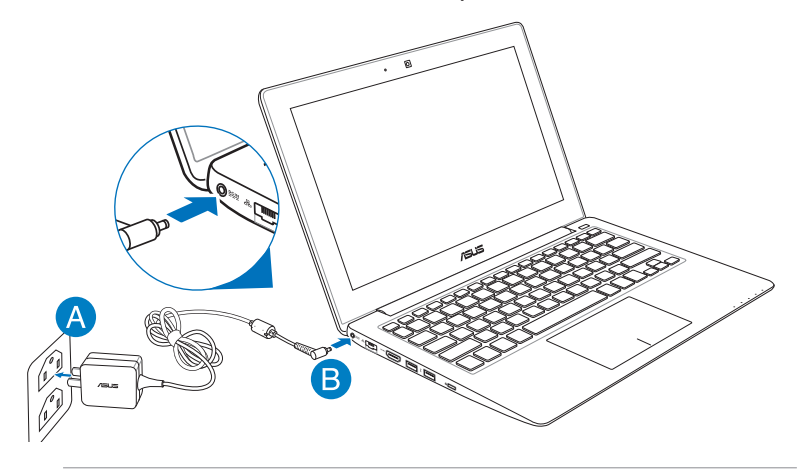

#### **IMPORTANT !**

- Assurez-vous que l'ordinateur est connecté à son adaptateur secteur avant de l'allumer pour la première fois.
- N'utilisez que l'adaptateur secteur livré avec votre ordinateur portable.
- • Lors de l'utilisation de l'ordinateur portable en fonctionnement sur secteur, la prise électrique doit se trouver à proximité et être aisément accessible.
- Informations relatives à l'adaptateur secteur :

Tension d'entrée : 100-240Vca

Fréquence d'entrée : 50-60Hz

Courant de sortie nominal : < 1.75A max. (33W)

Tension de sortie nominale : 19Vcc

<span id="page-22-0"></span>**Soulevez pour ouvrir le panneau d'affichage.**

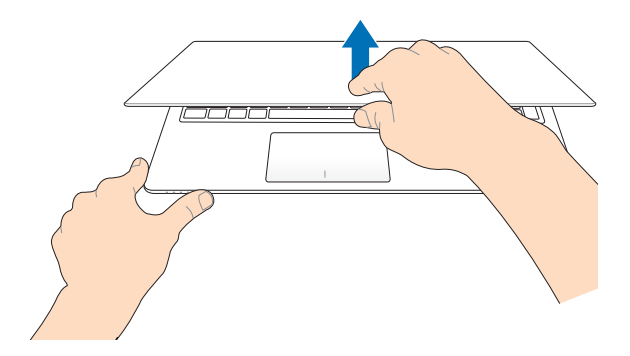

# **Appuyez sur le bouton d'alimentation.**

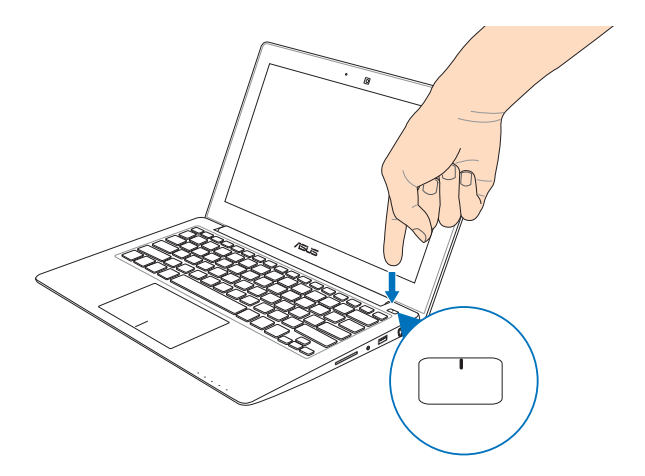

# <span id="page-23-0"></span>**Fonctionnalités multi-gestes pour l'écran tactile**

La fonctionnalité multi-gestes vous permet d'exécuter des programmes et d'accéder aux paramètres de votre ordinateur. Les différentes fonctionnalités peuvent être activées à l'aide de gestes effectués sur l'écran ou le pavé tactile.

# **Utiliser l'écran tactile (sur une sélection de modèles)**

#### **Glissé à partir de la bordure gauche**

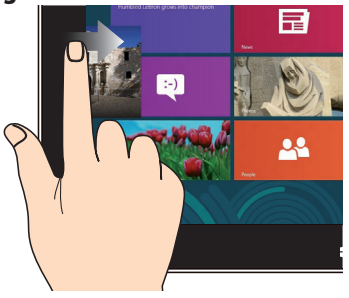

Faites glisser votre doigt à partir de la bordure gauche du pavé tactile pour basculer entre toutes les applications ouvertes.

#### **Glissé à partir de la bordure droite**

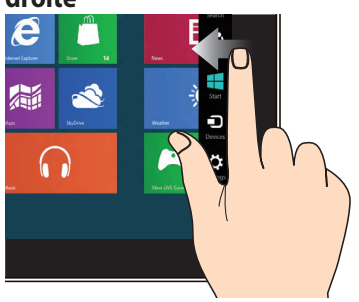

Faites glisser votre doigt à partir de la bordure droite du pavé tactile pour ouvrir la **Barre des charmes**.

#### **Zoom arrière Zoom avant**

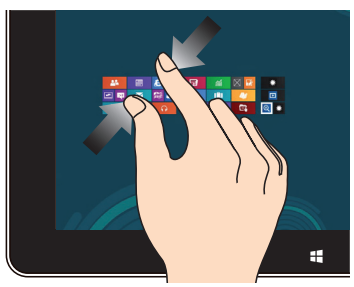

Rapprochez deux doigts sur le pavé tactile pour effectuer un zoom arrière.

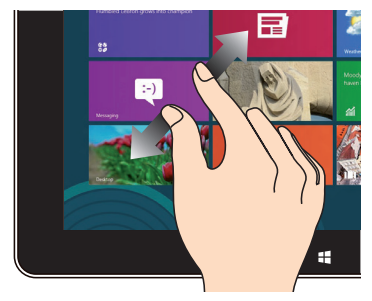

Éloignez deux doigts sur le pavé tactile pour effectuer un zoom avant.

#### **Glissé depuis la bordure supérieure**

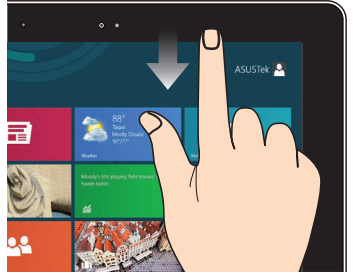

- À partir de l'écran d'accueil, faites glisser votre doigt à partir de la bordure supérieure pour afficher la liste complète des applications.
- Dans une application en cours d'exécution, effectuez le même geste pour afficher son menu contextuel.

#### **Glissé du doigt**

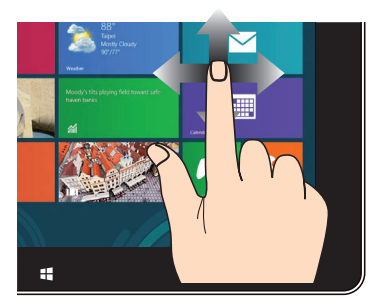

Faites glisser votre doigt sur la surface du pavé tactile pour naviguer sur l'écran tactile.

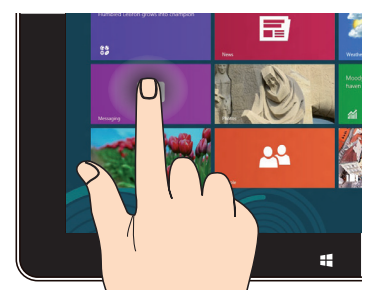

- Maintenez votre doigt enfoncé sur la tuile d'une application, puis glissez-la jusqu'à l'endroit voulu.
- Appuyez sur la partie supérieure de l'écran jusqu'à ce que l'icône représentant une main apparaisse. Faites glisser l'application vers le bas de l'écran pour la fermer.

#### **Appuyé-déplacé Frappé/Double frappé**

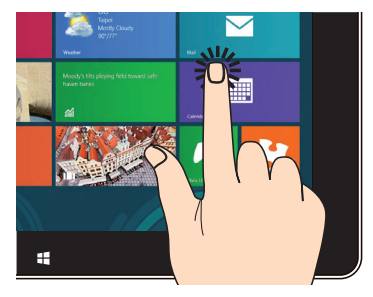

- À partir de l'écran d'accueil, appuyez sur une application pour l'exécuter.
- En mode Bureau, frappez deux fois sur un élément pour l'exécuter.

# <span id="page-25-0"></span>**Déplacer le pointeur Utiliser le pavé tactile**

Vous pouvez appuyer n'importe où sur le pavé tactile pour activer son pointeur. Faites ensuite glisser votre doigt sur le pavé tactile pour déplacer le pointeur à l'écran.

#### **Glissement horizontal**

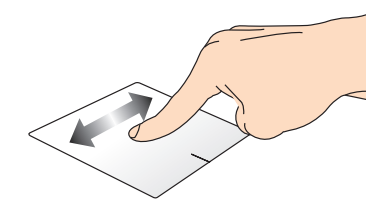

#### **Glissement vertical**

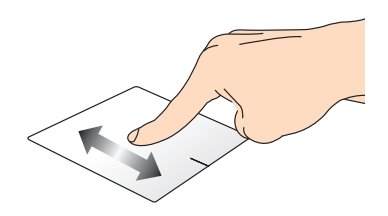

**Glissement diagonal**

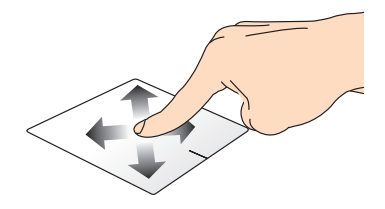

# <span id="page-26-0"></span>**Fonctionnalités gestuelles à un doigt**

#### **Frappé/Double-frappé**

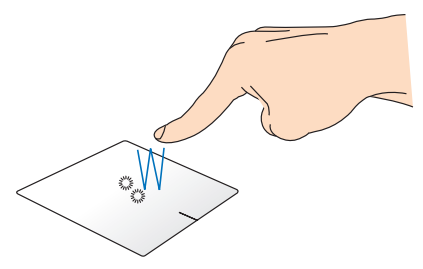

- Sur l'écran d'accueil, appuyez pour ouvrir une application.
- En mode Bureau, appuyez rapidement deux fois pour ouvrir l'application.

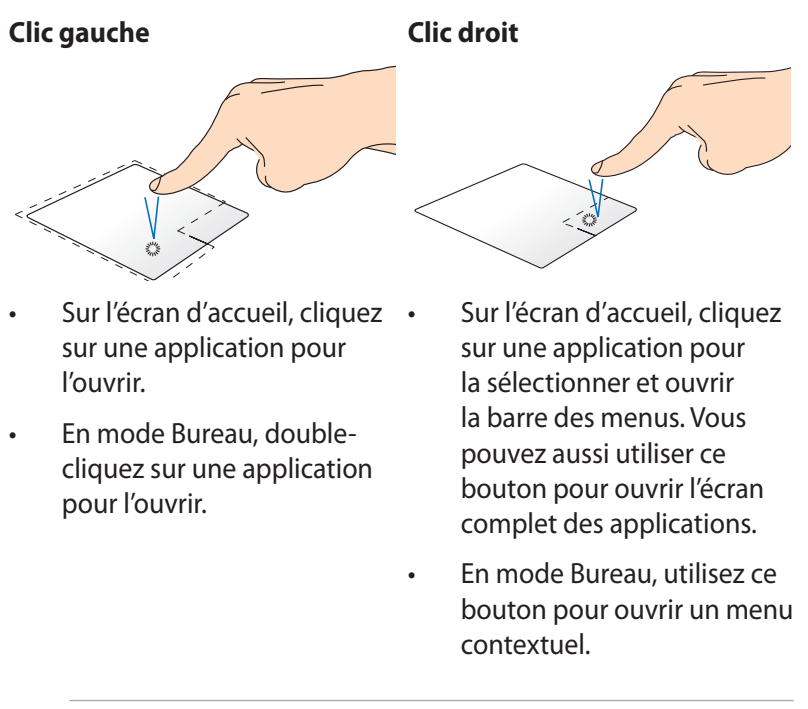

**REMARQUE :** les zones démarquées par des pointillés représentent les emplacements d'interaction des boutons droite et gauche du pavé tactile.

#### **Glissé-déplacé**

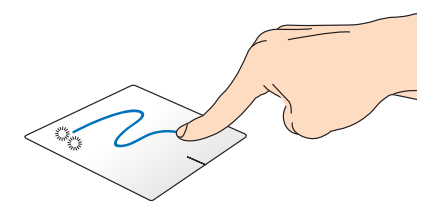

Frappez deux fois sur un élément et maintenez votre doigt sur le pavé tactile en le faisant glisser jusqu'à l'endroit voulu. Désengagez votre doigt du pavé tactile pour placer l'objet à l'endroit voulu.

#### **Glissé depuis la bordure supérieure**

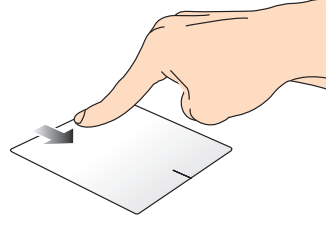

- • À partir de l'écran d'accueil, faites glisser votre doigt à partir de la bordure supérieure pour afficher la liste complète des applications.
- • Dans une application en cours d'exécution, effectuez le même geste pour afficher son menu contextuel.

#### **Glissé à partir de la bordure gauche**

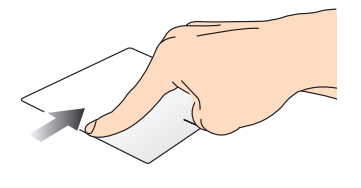

#### **Glissé à partir de la bordure droite**

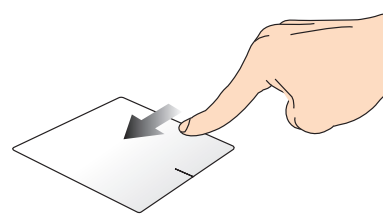

Faites glisser votre doigt à partir de Faites glisser votre doigt à partir la bordure gauche du pavé tactile de la bordure droite du pavé pour basculer entre toutes les applications ouvertes.

tactile pour ouvrir la **Barre des charmes**.

# <span id="page-28-0"></span>**Fonctionnalités gestuelles à deux doigts**

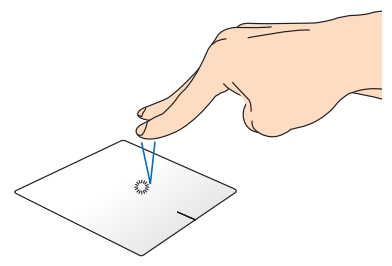

Appuyez sur le pavé tactile avec deux doigts pour simuler un clic droit.

#### **Frappé Rotation**

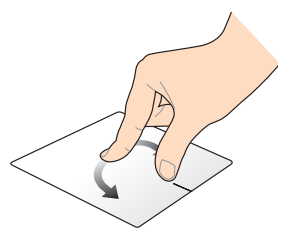

Pour faire pivoter une image dans la visionneuse Windows®, placez deux doigts au centre du pavé tactile puis tracez un arc de cercle avec l'autre doigt.

#### **Défilement à 2 doigt (haut/bas) Défilement à 2 doigt (gauche/**

# **droite)**

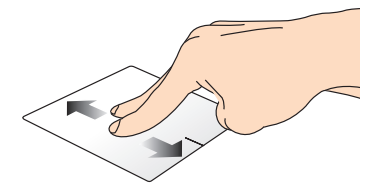

Faites glisser deux doigts vers le haut ou le bas pour faire défiler une page ou un document dans la défiler une page ou un document même direction.

#### **Zoom arrière Zoom avant**

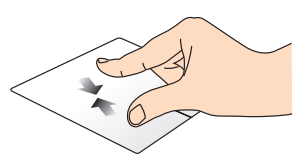

Rapprochez deux doigts sur le pavé tactile pour effectuer un zoom arrière.

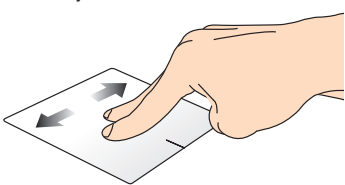

Faites glisser deux doigts vers le gauche ou la droite pour faire dans la même direction.

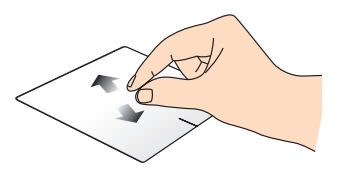

Éloignez deux doigts sur le pavé tactile pour effectuer un zoom avant.

**Glissé-déplacé**

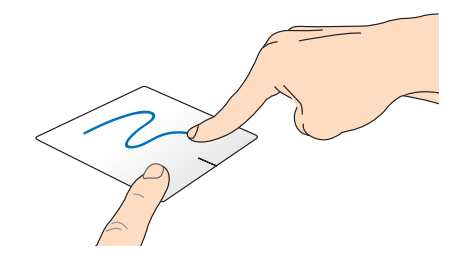

Sélectionnez un élément puis maintenez le bouton de clic gauche. Faites glisser un autre doigt pour glisser-déplacer l'objet vers l'emplacement voulu.

# <span id="page-30-0"></span>**Utiliser le clavier**

# **Touches de fonction**

Les touches de fonction localisées sur le clavier de votre ordinateur portable servent à déclencher les commandes suivantes :

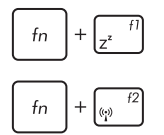

Bascule l'ordinateur portable en mode **Veille.**

Active ou désactive le mode **Avion.**

**REMARQUE :** si activé, le mode **Avion** désactive toute forme de connectivité sans fil.

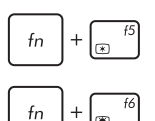

Baisse la luminosité de l'écran.

Augmente la luminosité de l'écran.

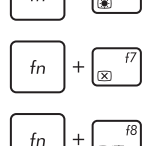

Éteint l'écran.

Active (si disponible) le périphérique d'affiche secondaire.

> **REMARQUE :** assurez-vous qu'un écran secondaire est connecté à l'ordinateur portable.

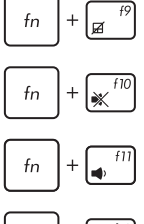

Active ou désactive le pavé tactile.

Active ou désactive les haut-parleurs.

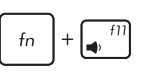

 $f_n$ 

Baisse le volume des haut-parleurs.

 $\left(\begin{array}{c} 1 & 1 \\ 1 & 1 \end{array}\right)$ 

Augmente le volume des haut-parleurs.

# <span id="page-31-0"></span>**Touches de fonction dédiées aux applications ASUS**

Votre ordinateur portable dispose également d'un ensemble de touches de fonction spécialement dédiées aux applications ASUS.

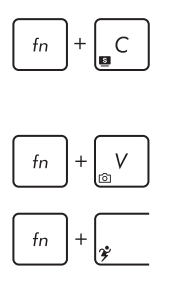

Permet de sélectionner l'un des modes d'amélioration des couleurs de la technologie ASUS Splendid.

Exécute l'application ASUS Life Frame.

Exécute l'application ASUS Power4Gear Hybrid.

# **Touches Windows®8 (sur une sélection de modèles)**

Votre ordinateur portable est doté de deux touches Windows® spéciales.

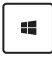

Appuyez sur cette touche pour retourner à l'écran d'accueil. Si vous vous trouvez déjà sur cet écran, cette touche permet de basculer vers la dernière application ouverte

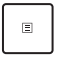

Appuyez sur cette touche pour simuler un clic droit.

# <span id="page-32-0"></span>*Chapitre 3 : Windows® 8*

# <span id="page-33-0"></span>**Utiliser Windows® 8 pour la première fois**

Lors du premier démarrage de votre ordinateur, une série d'écrans apparaît pour vous guider dans les différentes étapes de configuration des paramètres de base du système d'exploitation Windows® 8.

Premier démarrage :

- 1. Appuyez sur le bouton de mise en route de votre ordinateur. Patientez quelques minutes le temps que l'écran de configuration apparaisse.
- 2. Sélectionnez la langue d'utilisation de votre ordinateur portable.
- 3. Lisez attentivement les termes du contrat de licence. Cochez l'option **J'accepte les termes du contrat de licence**, puis appuyez sur **J'accepte**.
- 4. Suivez les instructions apparaissant à l'écran pour configurer les options suivantes :
	- Sécuriser votre ordinateur
	- • Personnalisation
	- • Sans fil
	- **Paramètres**
	- Connexion à votre ordinateur portable
- 5. Une fois terminé, le tutoriel vidéo de Windows® 8 apparaît. Visionnez ce tutoriel pour faire plus ample connaissance avec les fonctionnalités de Windows® 8.

# **Écran de verrouillage de Windows® 8**

Lorsque votre ordinateur ouvre une session Windows® 8, l'écran de verrouillage de Windows® 8 peut apparaître. Pour continuer, appuyez sur le verrou ou sur n'importe quelle touche du clavier de votre ordinateur portable.

# <span id="page-34-0"></span>**Interface Windows®**

L'interface utilisateur Windows® est une interface en tuiles utilisée pour accéder rapidement aux applications Windows® à partir de l'écran d'accueil. Elle inclut les fonctionnalités décrites plus bas.

# **Écran d'accueil**

L'écran d'accueil apparaît après avoir ouvert une session par le biais d'un compte utilisateur. Il organise tous les programmes et les applications dont vous avez besoin en un seul endroit.

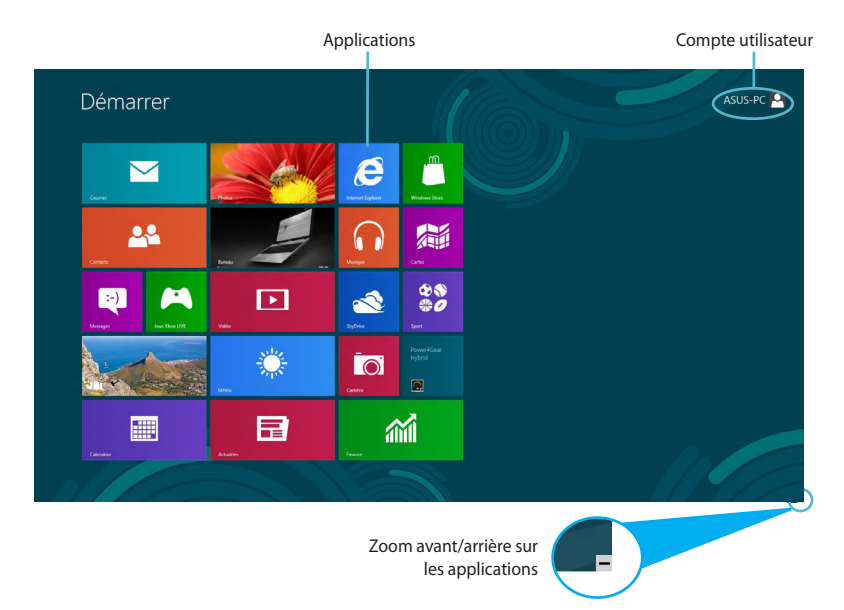

# **Applications Windows®**

Ces applications sont épinglées à l'écran d'accueil sont forme de tuile pour un accès rapide et intuitif.

**REMARQUE :** certaines applications nécessitent la connexion à un compte Microsoft avant de pouvoir être utilisées.

# <span id="page-35-0"></span>**Zones interactives**

Les zones interactives vous permettent d'exécuter des programmes et d'accéder aux paramètres de votre ordinateur portable. Les différentes fonctionnalités de ces zones interactives peuvent être activées à l'aide de votre souris.

# **Zones interactives d'une application en cours d'exécution**  $\overline{\mathbf{R}}$

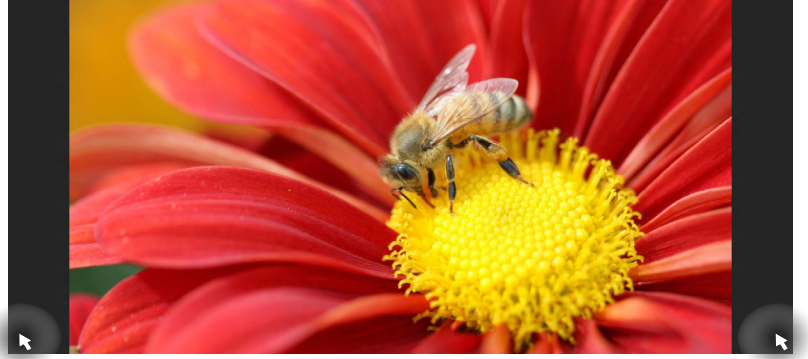

#### **Zones interactives de l'écran d'accueil**

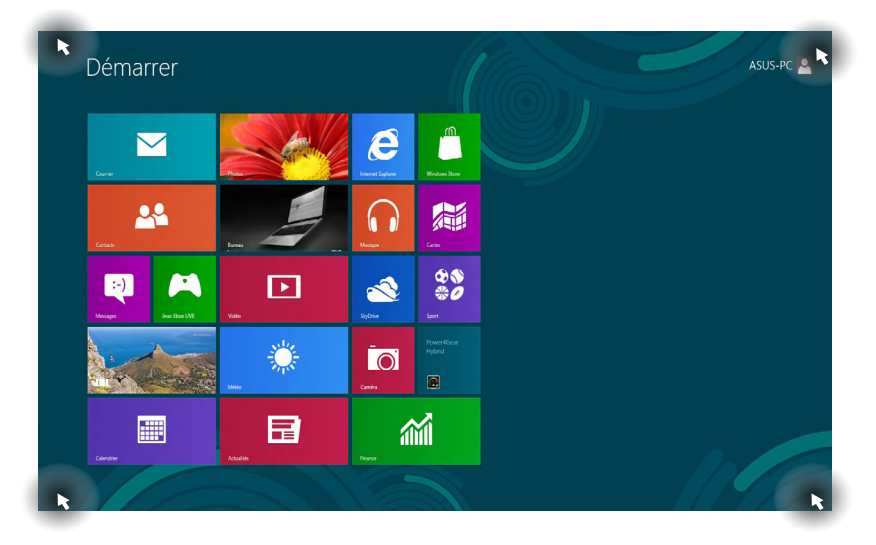
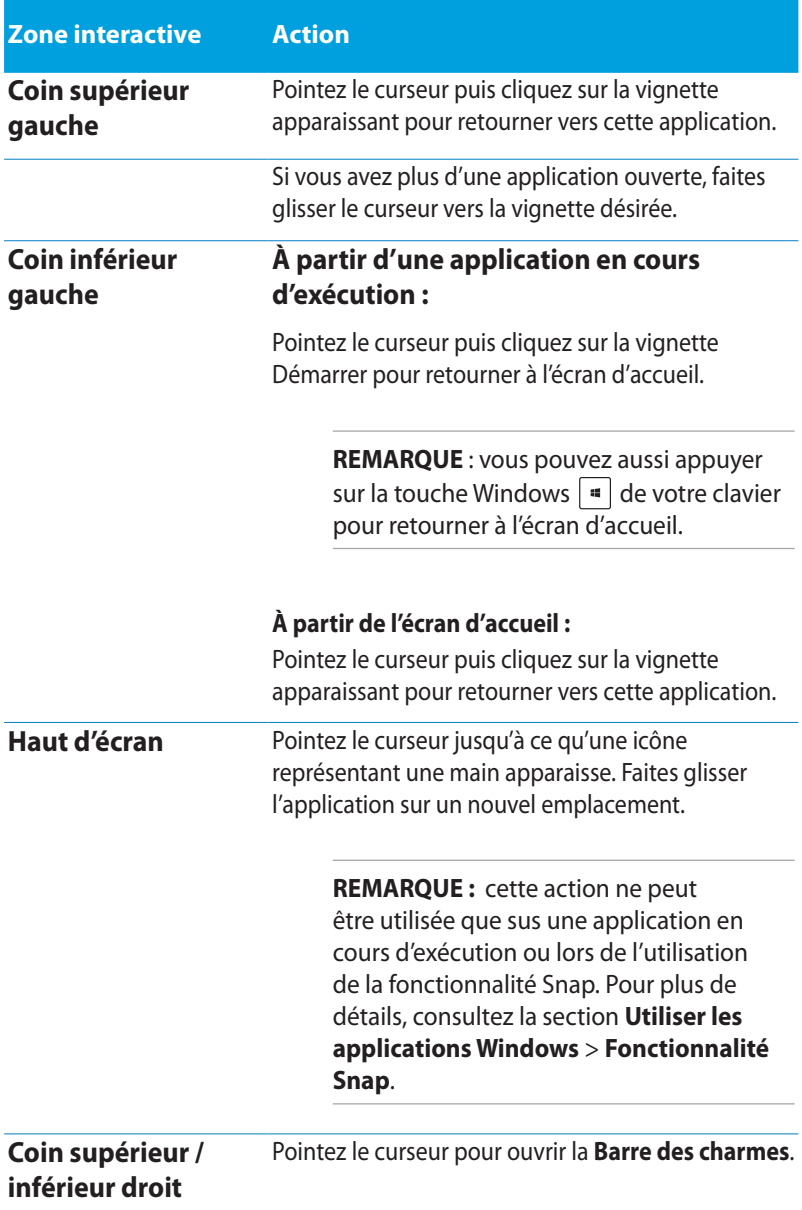

# **Utiliser les applications Windows®**

Utilisez l'écran tactile, le pavé tactile ou le clavier de votre ordinateur pour exécuter et personnaliser vos applications.

# **Ouvrir une application**

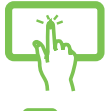

(sur une sélection de modèles)

Appuyez sur une application pour l'ouvrir.

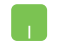

Pointez le curseur au dessus de l'application et faites un clic gauche pour l'exécuter.

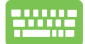

Appuyez deux fois sur la touche  $\left| \frac{ue}{2} \right|$  puis utilisez les

flèches pour parcourir la liste des applications. Appuyez

sur  $\left| \begin{array}{c} \end{array} \right|$  pour exécuter l'application sélectionnée.

# **Personnaliser les application de l'écran d'accueil**

Déplacez, redimensionnez ou détachez les applications de l'écran d'accueil par le biais des méthodes suivantes :

### **Déplacer une application**

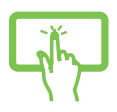

(sur une sélection de modèles)

Maintenez votre doigt enfoncé sur la tuile d'une application, puis glissez-la jusqu'à l'endroit voulu.

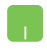

Double-cliquez dessus puis déplacez-la vers son nouvel emplacement.

### **Redimensionner une application**

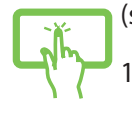

(sur une sélection de modèles)

- 1. Faites glisser la tuile vers le bas pour afficher la barre des menus.
- 

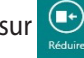

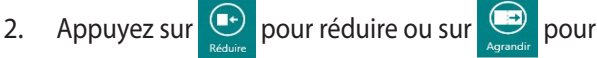

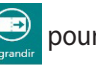

agrandir la tuile de l'application.

Faites un clic droit sur l'application pour afficher la barre

des menus, puis appuyez sur **c** pour réduire ou sur

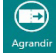

agrandir la tuile de l'application.

### **Détacher une application**

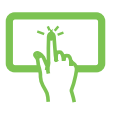

(sur une sélection de modèles)

- 1. Faites glisser la tuile vers le bas pour afficher la barre des menus.
- 2. Appuyez sur  $\frac{\otimes}{\cos \theta}$  pour détacher l'application de l'écran d'accueil.

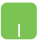

Faites un clic droit sur l'application pour afficher la barre des menus, puis appuyez sur  $\otimes$  pour détacher l'application de l'écran d'accueil.

### **Fermer une application**

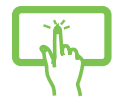

(sur une sélection de modèles)

Lorsque l'application est en cours d'exécution à l'écran, maintenez votre doigt sur la partie supérieure de l'écran, puis faites-le glisser vers le bas de l'écran pour fermer l'application.

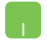

- 1. Pointez le curseur vers le haut de l'écran jusqu'à ce qu'une icône représentant une main apparaisse.
- 2. Faites glisser l'application vers le bas de l'écran pour la fermer.

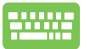

Utilisez la combinaison de touches  $\int dt$   $\left| + \int^{t^2}$ .

# **Liste complète des applications**

En plus des applications déjà épinglées à l'écran d'accueil, vous pouvez aussi ouvrir d'autres applications, par le biais de l'écran complet des applications.

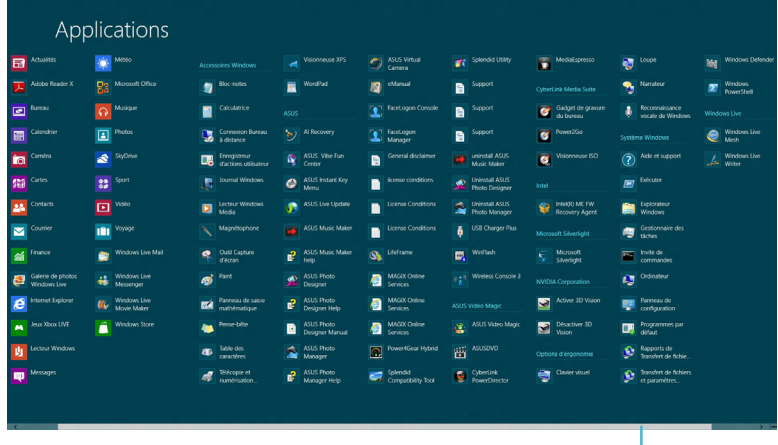

Barre de défilement horizontale

### **Accéder à l'écran complet des applications**

Utilisez l'écran tactile, le clavier ou le pavé tactile de votre ordinateur portable pour ouvrir l'écran complet des applications.

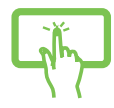

(sur une sélection de modèles)

- 1. Faites glisser votre doigt à partir de la bordure supérieure ou inférieure de l'écran pour afficher la barre des menus.
- 2. Appuyez sur pour afficher la liste de toutes les applications installées sur votre ordinateur portable.

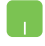

Faites glisser le curseur à partir du haut de l'écran pour ouvrir l'écran **Toutes les applications**.

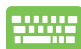

À partir de l'écran d'accueil, utilisez la combinaison de

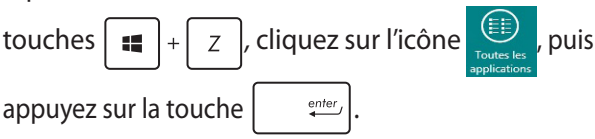

### **Ajouter une application à l'écran d'accueil**

Ajoutez une application à l'écran d'accueil par le biais de l'écran ou du pavé tactile.

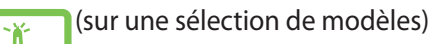

- 1. À partir de l'écran des applications, faites glisser l'application vers le bas pour afficher la barre des menus.
- 2. Appuyez sur pour ajouter l'application sélectionnée à l'écran d'accueil.
- 1. Positionnez le curseur au dessus de l'application à ajouter à l'écran d'accueil.
	- 2. Faites un clic droit sur l'application sélectionnée pour afficher la barre des menus.
	- 3. Cliquez sur l'icône

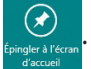

### **Barre des charmes**

La Barre des charmes est une barre d'outils pouvant être déclenchée à partir du côté droit de l'écran. Elle dispose de divers outils permettant de partager vos applications et d'offrir un accès rapide à divers paramètres de votre ordinateur portable.

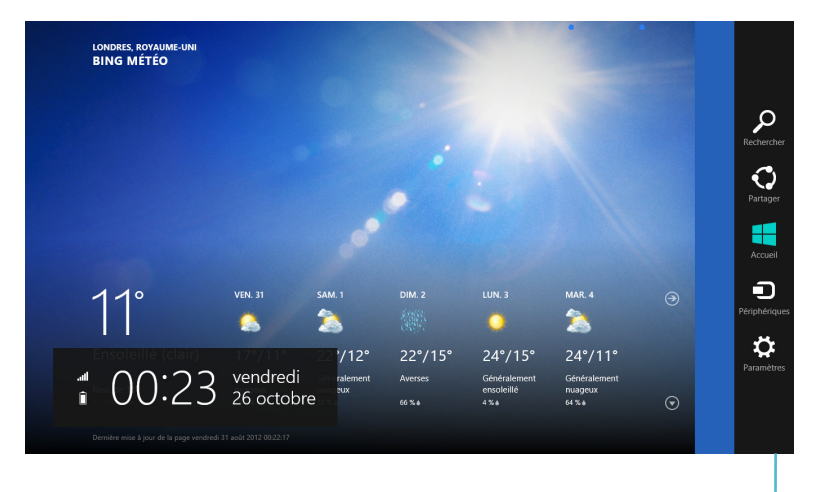

#### Barre des charmes

### **Afficher la Barre des charmes**

**REMARQUE :** la barre des charmes est composée d'un ensemble d'icônes blanches. L'image ci-dessus illustre l'apparence de la barre des charmes lorsque celle-ci est activée.

Utilisez l'écran tactile, le pavé tactile ou le clavier de votre ordinateur pour afficher la Barre des charmes de votre ordinateur portable.

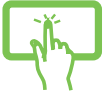

(sur une sélection de modèles)

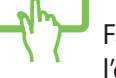

Faites glisser votre doigt à partir de la bordure droite de l'écran.

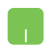

Déplacez le curseur sur le coin supérieur droit ou gauche de l'écran.

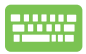

Utilisez la combinaison de touches

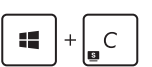

### **Aperçu de la Barre des charmes**

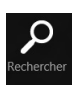

### **Rechercher**

Cet outil vous permet d'effectuer une recherche des fichiers, des applications ou des programmes contenus sur votre ordinateur portable.

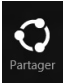

### **Partager**

Cet outil vous permet de partager des applications par le biais de réseaux sociaux ou de courriers électroniques.

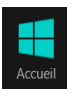

#### **Accueil**

Cet outil permet de retourner à l'écran d'accueil. À partir de l'écran d'accueil, vous pouvez aussi utiliser cet outil pour basculer vers une application récente.

### **Périphériques**

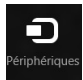

Cet outil vous permet d'accéder et de partager des fichiers avec les périphériques connectés à votre ordinateur portable tels qu'une imprimante ou un dispositif d'affichage externe.

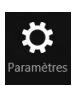

### **Paramètres**

Cet outil vous permet d'accéder à divers paramètres de votre ordinateur portable.

# **Fonctionnalité Snap**

L'utilisation de la fonctionnalité Snap vous permet d'exécuter simultanément deux applications à la fois sur votre ordinateur portable. Une fois activée, la barre Snap apparaît et divise l'écran en deux.

**IMPORTANT !** Une résolution d'écran d'au moins 1366 x 768 pixels est requise pour utiliser la fonctionnalité Snap.

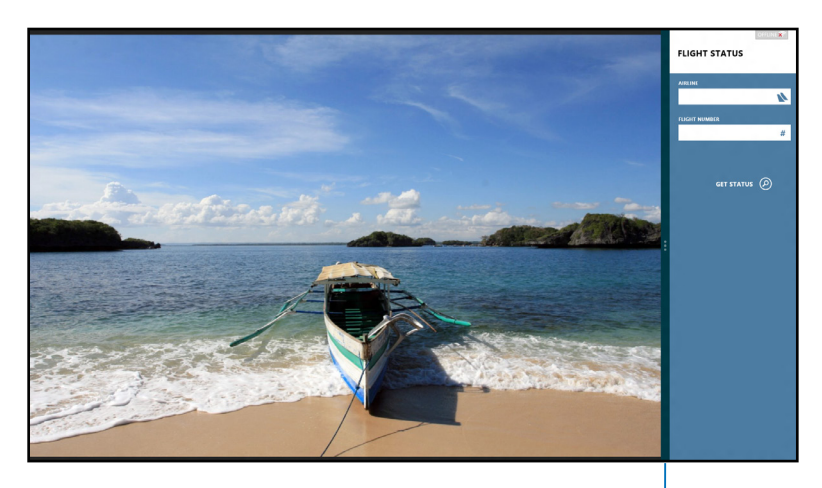

### **Activer la fonctionnalité Snap**

Barre Snap

Vous pouvez activer la fonctionnalité Snap par le biais de l'écran tactile, du pavé tactile ou du clavier de votre ordinateur portable.

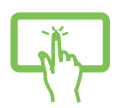

(sur une sélection de modèles)

- 1. Exécutez une application.
- 2. Positionnez le curseur sur la partie supérieure de l'écran.
- 3. Lorsque le curseur se transforme en icône représentant une main, faites glisser l'application vers le côté droit ou gauche de l'écran.
- 4. Exécutez une autre application.

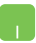

- 1. Exécutez une application.
- 2. Positionnez le curseur sur la partie supérieure de l'écran.
- 3. Lorsque le curseur se transforme en icône représentant une main, faites glisser l'application vers le côté droit ou gauche de l'écran.
- 4. Exécutez une autre application.

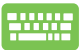

- 1. Exécutez une application.
- 2. Utilisez la combinaison de touches  $\boxed{\blacksquare}$ + $\boxed{\cdot}$ .
- 3. Exécutez une autre application.
- 4. Pour basculer d'une application à l'autre, utilisez la combinaison de touches  $\|\cdot\|$  +  $\|$

# **Raccourcis clavier**

L'utilisation de raccourcis clavier permet de faciliter l'accès aux applications et la navigation sous Windows®8.

 $\bullet$  Bascule entre l'écran d'accueil et la dernière application exécutée. 謡 D Bascule vers le Bureau. E 12 Ouvre l'écran **Ordinateur** sur le Bureau. 49 Ouvre le panneau de **recherche de fichiers**. H Ouvre le panneau de **partage**. Ouvre le panneau des **paramètres de**  疆 **l'ordinateur**. 15 Ouvre le panneau de **gestion des périphériques**. Active le **verrouillage de l'écran**. g٢ Réduit la taille de la fenêtre du navigateur ٤É M **Internet Explorer**.

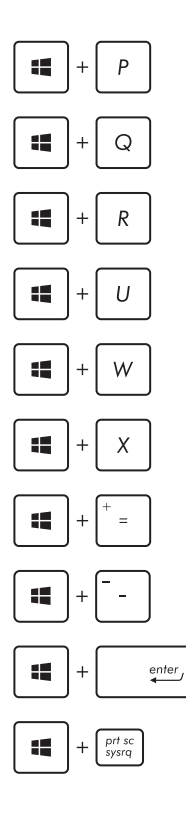

Affiche les fonctions **multi-écrans**.

Ouvre le panneau de **recherche d'applications**.

Ouvre la fenêtre d'**exécution de commandes**.

Ouvre le menu des **options d'ergonomie**.

Ouvre le panneau de **recherche des paramètres**. Ouvre certaines fonctionnalités du menu **Accueil**. Permet d'effectuer un **zoom avant** sur l'écran.

Permet d'effectuer un **zoom arrière** sur l'écran.

Ouvre le **Narrateur**.

Permet d'effectuer une **copie d'écran**.

# **Connexion sans fil**

# **Wi-Fi**

Consultez vos emails, surfez sur Internet et partagez des applications sur vos réseaux sociaux par le biais de la connexion sans fil Wi-Fi de votre ordinateur portable.

**IMPORTANT !** Le **mode Avion** doit être désactivé pour pouvoir utiliser l'ensemble des fonctionnalités sans fil. Pour plus de détails, reportez-vous à la section *Mode Avion* de ce manuel.

### **Activer la connexion Wi-Fi**

Suivez les instructions suivantes pour activer la connexion Wi-Fi de votre ordinateur portable :

- 1. Ouvrez la **Barre des charmes**.
	- 2. Cliquez d'abord sur **Paramètres** puis sur l'icône **in l**.
	- 3. Sélectionnez un point d'accès dans la liste des réseaux Wi-Fi disponibles.

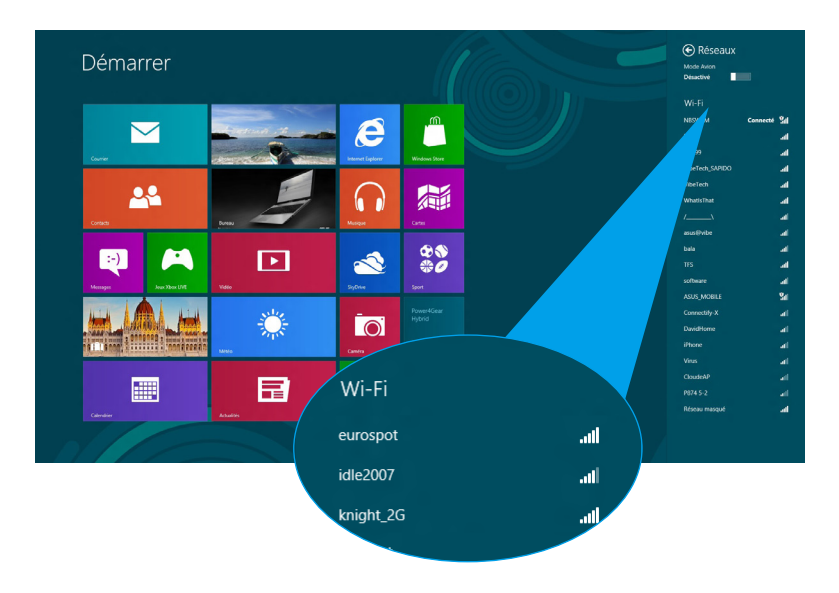

4. Cliquez sur **Connecter** pour tenter d'établir une connexion au réseau**.** 

> **REMARQUE :** il se peut qu'il vous soit demandé d'entrer une clé de sécurité avant de pouvoir établir une connexion au réseau Wi-Fi.

5. Choisissez d'activer ou non le partage sans fil entre votre ordinateur portable et d'autres appareils sans fil faisant parti du même réseau.

## **Bluetooth**

Utilisez la technologie Bluetooth pour faciliter le transfert de données entre votre ordinateur portable et d'autres appareils dotés d'une connectivité Bluetooth.

**IMPORTANT !** Le **mode Avion** doit être désactivé pour pouvoir utiliser la connectivité Bluetooth. Pour plus de détails, reportez-vous à la section *Mode Avion* de ce manuel.

### **Jumeler l'ordinateur portable avec un appareil Bluetooth**

Vous devez jumeler l'ordinateur portable avec votre appareil Bluetooth avant de pouvoir transférer des données. Pour ce faire, utilisez l'écran ou le pavé tactile comme suit :

- 1. Ouvrez la **Barre des charmes**.
- 2. Cliquez d'abord sur **Paramètres** puis sur **Plus de paramètres PC**.
- 3. À partir de l'écran suivant**,** sélectionnez **Appareils** puis cliquez sur **Ajouter un appareil** pour lancer la recherche des appareils Bluetooth à proximité.

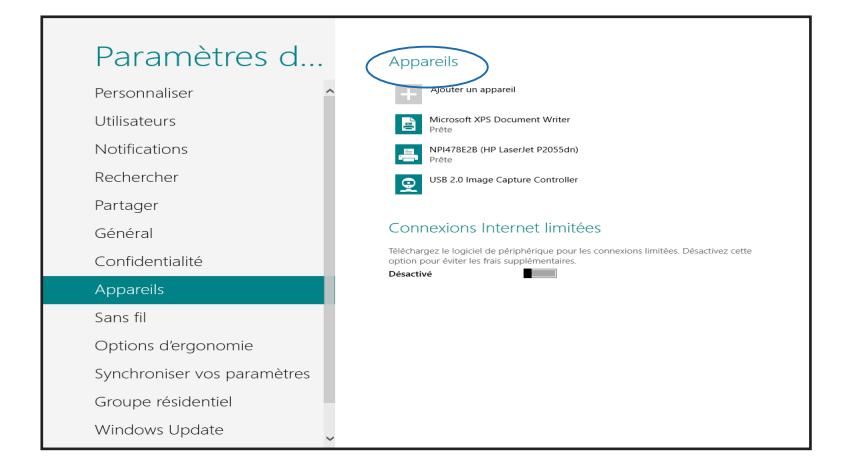

4. Sélectionnez un appareil de la liste. Comparez le code d'authentification apparaissant sur l'écran de votre ordinateur portable avec celui envoyé sur votre appareil Bluetooth. Si ceux-ci sont identiques, cliquez sur **Oui**  pour jumeler les deux appareils.

**REMARQUE :** certains appareils Bluetooth requièrent la saisie du code apparaissant sur votre ordinateur portable.

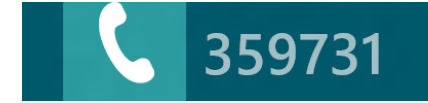

# **Mode Avion**

Le **mode Avion** désactive toute forme de connectivité sans fil pour vous permettre d'utiliser votre tablette à bord d'un avion.

### **Activer le mode Avion**

- 
- 1. Ouvrez la **Barre des charmes**.
- 2. Appuyez d'abord sur  $\mathbb{R}$  puis sur

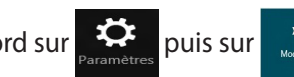

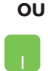

3. Faites glisser l'interrupteur vers la droite pour activer le mode Avion.

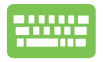

Utilisez la combinaison de touches  $\int f \cdot h$ 

### **Désactiver le mode Avion**

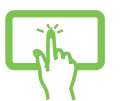

1. Ouvrez la **Barre des charmes**.

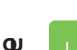

- 2. Appuyez d'abord sur  $\frac{1}{2}$  puis sur
- 3. Faites glisser l'interrupteur vers la gauche pour désactiver le mode Avion.

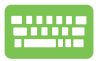

Utilisez la combinaison de touches  $\int$  fn

**REMARQUE :** consultez votre compagnie aérienne pour obtenir plus d'informations sur les services pouvant être utilisés ainsi que les restrictions concernant l'utilisation d'un ordinateur portable lors d'un vol aérien.

# **Connexion filaire**

Vous pouvez aussi connecter votre ordinateur portable à un réseau filaire par le biais de son port réseau Ethernet.

**REMARQUE :** Contactez votre fournisseur d'accès à Internet pour plus de détails ou une assistance sur la configuration de votre connexion Internet.

Suivez les instructions suivantes pour configurer les paramètres réseau.

**IMPORTANT !** Avant de commencer, assurez-vous qu'un câble réseau relie l'ordinateur portable à votre réseau local.

# **Configurer une connexion réseau PPoE ou à adresse IP dynamique**

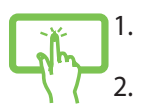

- 1. À partir de l'écran d'accueil, cliquez sur **Bureau**.
- ou
- 2. Dans la zone de notification de Windows®, faites un clic droit sur l'icône réseau **du puis cliquez sur Ouvrir le Centre Réseau et partage**.
- 3. Cliquez sur **Modifier les paramètres de la carte**.
- 4. Faites un clic droit sur votre adaptateur réseau puis sélectionnez **Propriétés**.

5. Cliquez d'abord sur **Protocole Internet version 4 (TCP/IPv4)** puis sur **Propriétés**.

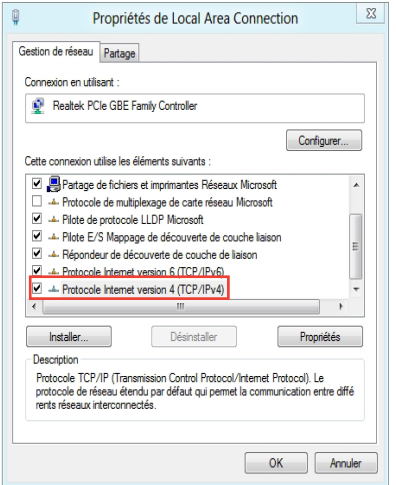

6. Cochez l'option **Obtenir une adresse IP automatiquement**, puis cliquez sur **OK**.

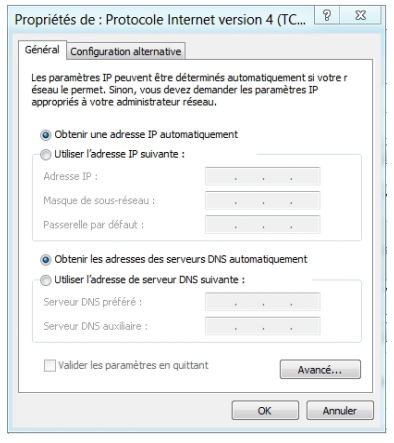

**REMARQUE :** suivez les instructions suivantes si vous souhaitez établir une connexion Internet par le biais du protocole PPPoE.

7. Retournez au **Centre Réseau et partage**, puis cliquez sur **Configurer une nouvelle connexion ou un nouveau réseau**.

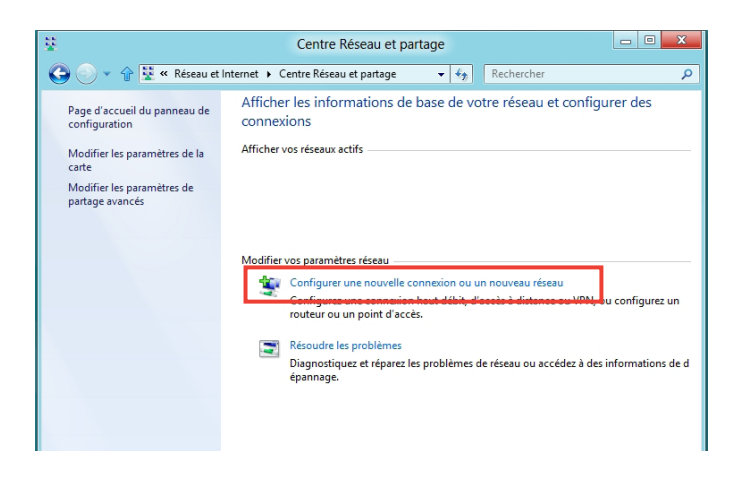

8. Sélectionnez **Se connecter à Internet** puis cliquez sur **Suivant**.

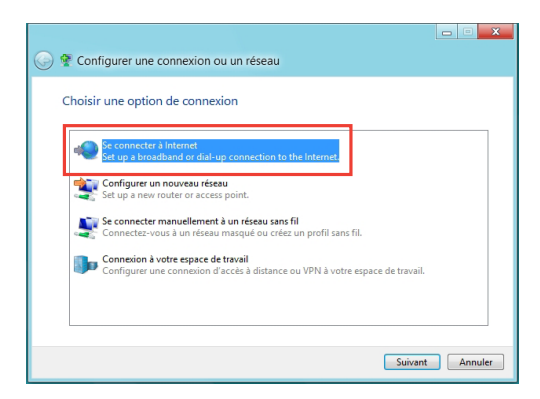

9. Sélectionnez **Haut-débit (PPPoE)** puis cliquez sur **Suivant**.

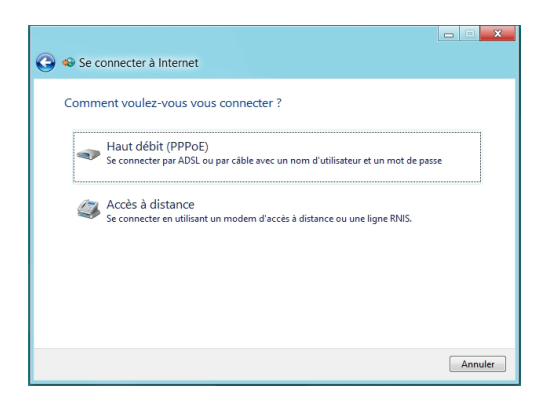

- 10. Entrez votre nom d'utilisateur et mot de passe, puis spécifiez le nom de la connexion. Cliquez sur **Connecter**.
- 11. Cliquez sur **Fermer** pour terminer la configuration.
- 12. Cliquez sur l'icône réseau **de la zone de notification du Bureau** suivi de la connexion récemment créée.
- 13. Entrez si nécessaire votre nom d'utilisateur et mot de passe. Cliquez sur **Connecter** pour établir une connexion à Internet

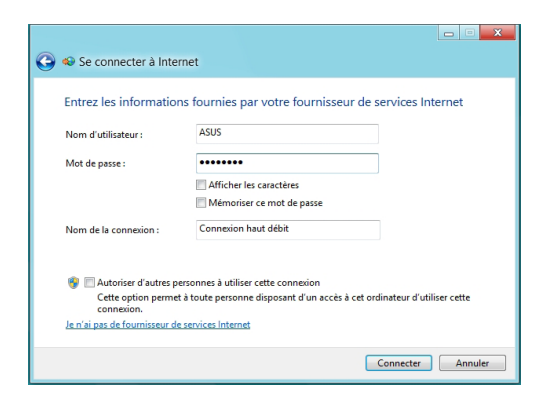

## **Configurer une connexion réseau à adresse IP fixe**

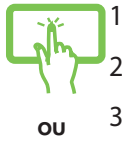

- 1. Répétez les étapes 1 à 4 de la section précédente.
- 2 Cochez l'option **Utiliser l'adresse IP suivante**.
- 3. Entrez les informations relatives à l'adresse IP, masque de sous-réseau et passerelle telles que fournies par votre fournisseur d'accès à Internet.
- 4. Si nécessaire, spécifiez une ou deux adresses de serveur DNS.
- 5. Une fois terminé, cliquez sur **OK**.

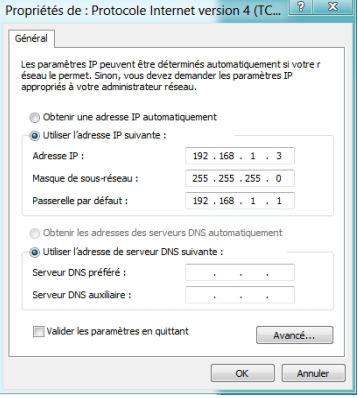

# **Éteindre l'ordinateur portable**

Utilisez l'une des méthodes suivantes pour éteindre votre ordinateur portable :

- ou
- À partir de la Barre des charmes, cliquez sur

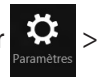

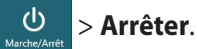

 $\overline{A}$  partir de l'écran d'ouverture de session, cliquez sur

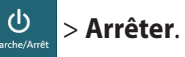

- Vous pouvez aussi arrêter l'ordinateur portable à partir du Bureau. Pour ce faire, basculez vers le Bureau et utilisez la combinaison de touches *alt + f4* pour ouvrir la boîte de dialogue d'extinction. Sélectionnez **Arrêter** dans le menu déroulant, puis cliquez sur **OK.**
	- Si l'ordinateur ne répond pas ou s'il est bloqué, maintenez le bouton d'alimentation enfoncé pendant environ quatre (4) secondes pour forcer l'ordinateur à s'éteindre.

# **Basculer l'ordinateur portable en mode veille**

Pour placer l'ordinateur portable en mode veille, appuyez sur son bouton d'alimentation.

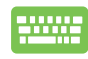

Vous pouvez aussi placer l'ordinateur portable en mode veille à partir du Bureau. Pour ce faire, basculez vers le Bureau et utilisez la combinaison de touches *alt + f4* pour ouvrir la boîte de dialogue d'extinction. Sélectionnez **Veille** dans le menu déroulant, puis cliquez sur **OK.**

# *Chapitre 4 : Applications ASUS*

# **LifeFrame**

Améliorez les fonctionnalités de votre webcam grâce à l'application Life Frame. Créez des captures d'écran, éditez vos photos, enregistrez des vidéos ou des fichiers audio, utilisez votre webcam comme dispositif de surveillance et divertissez-vous par le biais de cette application.

### **Ouvrir LifeFrame**

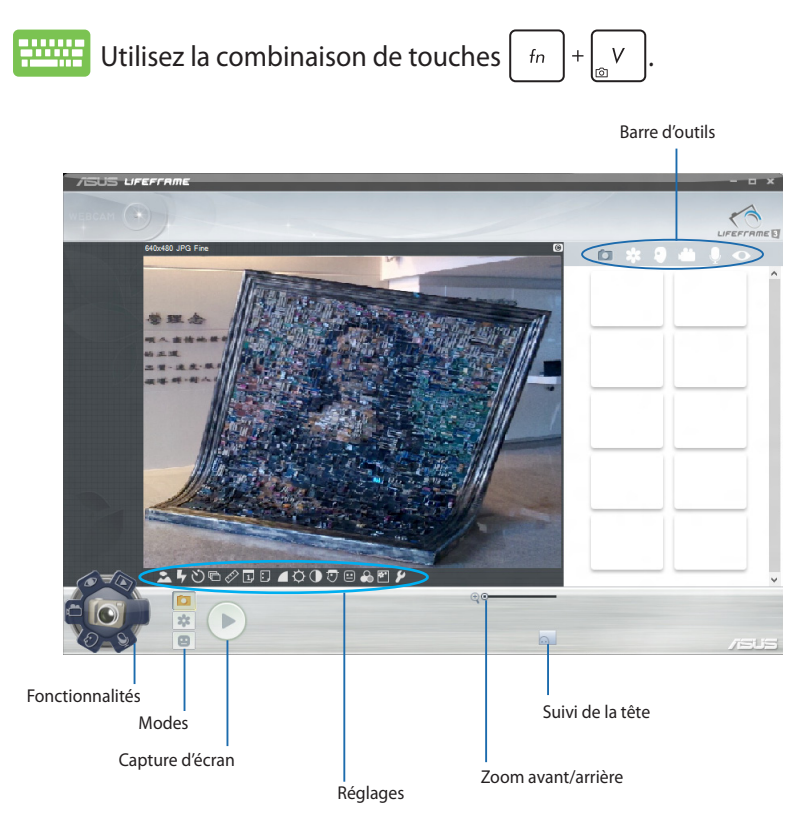

### **Fonctionnalités LifeFrame**

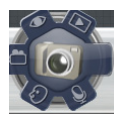

#### **Appareil photo**

Utilisez cette fonctionnalité pour prendre des photos avec la webcam.

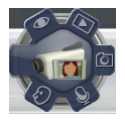

#### **Caméra**

Utilisez cette fonctionnalité pour enregistrer des vidéos avec la webcam.

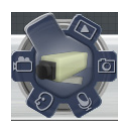

#### **Surveillance**

Cette fonctionnalité utilise la webcam comme dispositif de surveillance et capture automatiquement les mouvements détectés dans la zone de surveillance sous forme d'images.

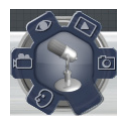

#### **Enregistreur vocal**

Utilisez cette fonctionnalité pour enregistrer des fichiers audio.

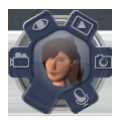

#### **Jeux**

Cette fonctionnalité vous permet d'utiliser la webcam pour jouer à des jeux.

## **Power4Gear Hybrid**

Optimisez les performances de votre ordinateur portable par le biais des modes d'économies d'énergie offerts par l'application Power4Gear.

**REMARQUE :** le débranchement de l'adaptateur secteur de l'ordinateur portable bascule automatiquement Power4Gear Hybrid en mode Économies d'énergie.

# **Ouvrir Power4Gear Hybrid WARE Utilisez la combinaison de touches**  $\int$  fn Mode de fonctionnement Power4Gear Hybrid  $\times$ Performance **Battery Saving** ë 臣 Ξ Réglages Active ou désactive les icônes du Bureau et le mode de présentation

### **Mode «Performances»**

Utilisez ce mode lors de l'exécution d'applications nécessitant de hautes performances comme le jeu ou les présentations professionnelles.

### **Mode «Économies d'énergie»**

Ce mode permet d'étendre la durée de vie de la batterie de l'ordinateur portable lorsque celui est relié à son adaptateur secteur ou en fonctionnement sur batterie.

### **Instant On**

Instant On est une fonctionnalité permettant d'économiser de l'énergie lorsque l'ordinateur est en mode veille profond (veille S3).

**REMARQUE :** la technologie de veille profonde S3 permet de faire des économies de batterie lorsque l'ordinateur est en mode veille profond.

**IMPORTANT !** Le délai de veille varie en fonction du niveau de charge restant de la batterie, du modèle d'ordinateur, de certains paramètres système et des conditions d'opération.

### **Mode «Performances»**

Ce mode est activé par défaut sur votre ordinateur portable. Il permet au système de restaurer l'état de travail précédent en seulement deux secondes, et ce même après avoir basculé l'ordinateur en mode veille profond.

### **Mode «Économies d'énergie»**

Ce mode permet d'accroître la durée de mise en veille de l'ordinateur jusqu'à trente (30) jours ou plus. Lorsque cette fonctionnalité est active, l'ordinateur peut retourner dans son dernier état de travail en seulement sept secondes, et ce jusqu'à quatre heures après avoir placé l'ordinateur en mode veille profond.

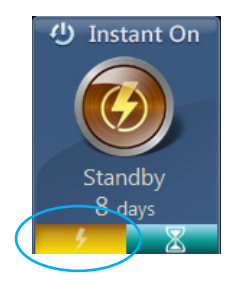

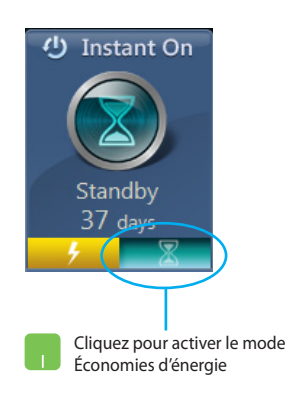

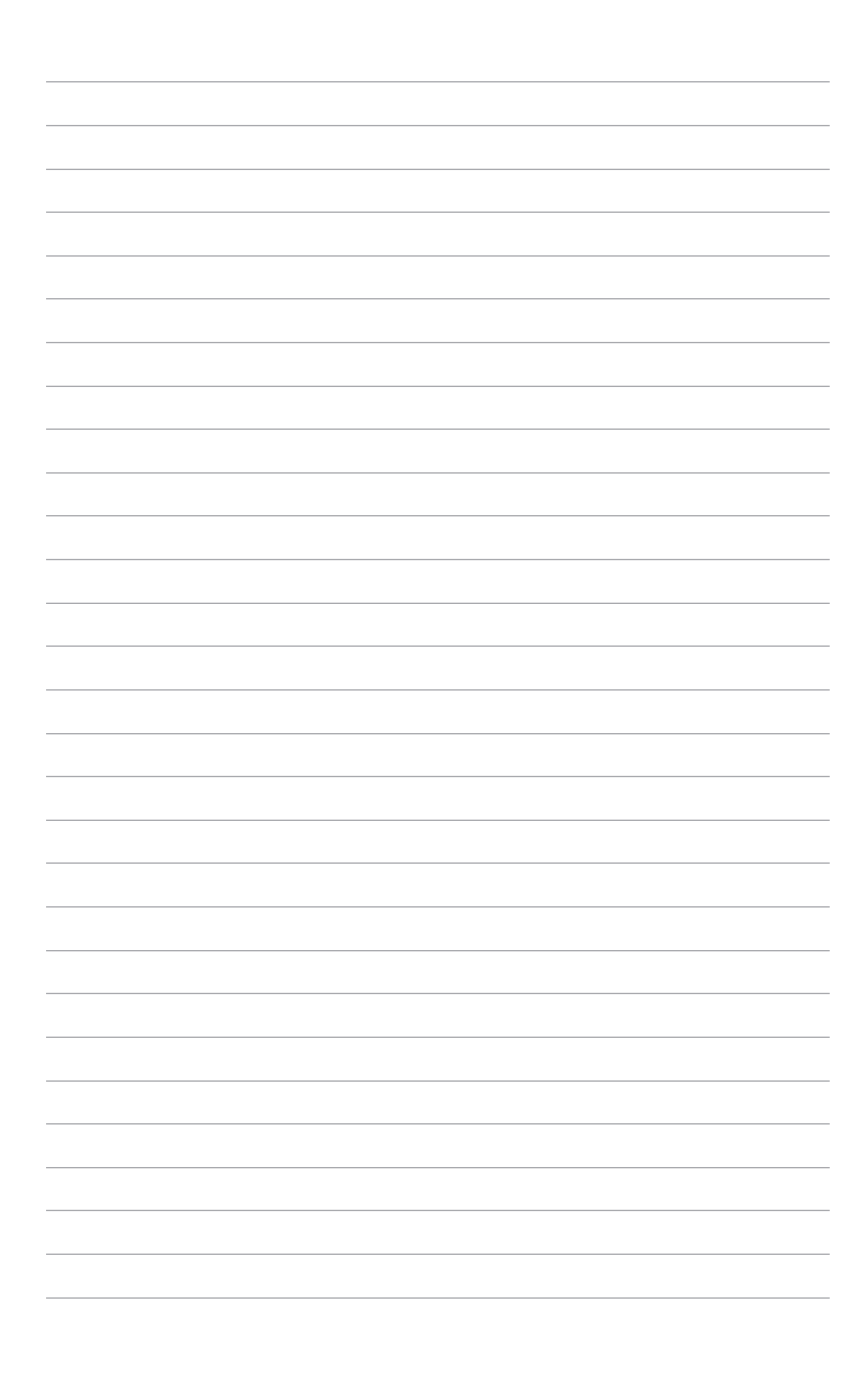

# *Chapitre 5 : Le POST (Power-on Self-test)*

# **Le POST (Power-on Self-test)**

Le POST (Power-on Self-test) est une série de tests de diagnostic exécutés à chaque démarrage de l'ordinateur. Le logiciel contrôlant le POST est un composant intégral de l'architecture de l'ordinateur portable.

## **Dépannage et accès BIOS lors de l'exécution du POST**

Lors du POST, vous pouvez accéder à l'interface de configuration du BIOS ou exécuter certaines options de dépannage par le biais des touches de fonction de votre ordinateur portable.

# **Le BIOS**

Le BIOS (Basic Input and Output System) stocke divers paramètres matériels nécessaires au démarrage du système de l'ordinateur portable.

Les réglages par défaut du BIOS conviennent à la plupart des utilisations de l'ordinateur portable.

- Un message d'erreur apparaît au démarrage du système et requiert l'accès au BIOS.
- Un composant installé nécessite un réglage spécifique ou une mise à jour du BIOS.

**AVERTISSEMENT !** Une mauvaise utilisation du BIOS peut entraîner une instabilité du système ou un échec de démarrage. **Il est fortement recommandé de ne modifier les paramètres du BIOS qu'avec l'aide d'un technicien qualifié**.

# **Accès rapide au BIOS**

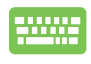

Allumez/redémarrez l'ordinateur portable puis appuyez sur la touche  $\left[\sqrt{\frac{r^2}{r^2}}\right]$  du clavier lors de l'exécution du POST.

### **Paramètre du BIOS**

**REMARQUE :** les écrans du BIOS inclus dans cette section ne sont données qu'à titre indicatif et peuvent différer en fonction des territoires et du modèles d'ordinateur portable.

### **Menu Boot (Démarrage)**

Ce menu vous permet de régler les options de démarrage de l'ordinateur.

1. À partir du menu **Boot** (Démarrage), sélectionnez **Boot Option #1** (Option de démarrage #1).

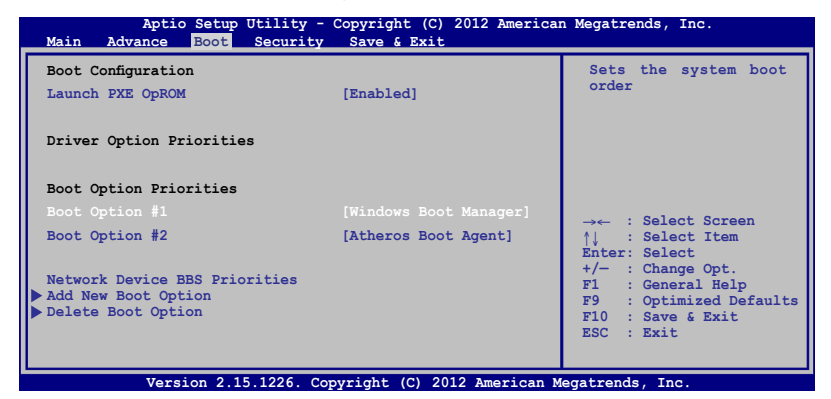

2. Appuyez sur la touche  $\left| \begin{array}{c} \text{where} \\ \end{array} \right|$  du clavier et sélectionnez le

périphérique de démarrage primaire.

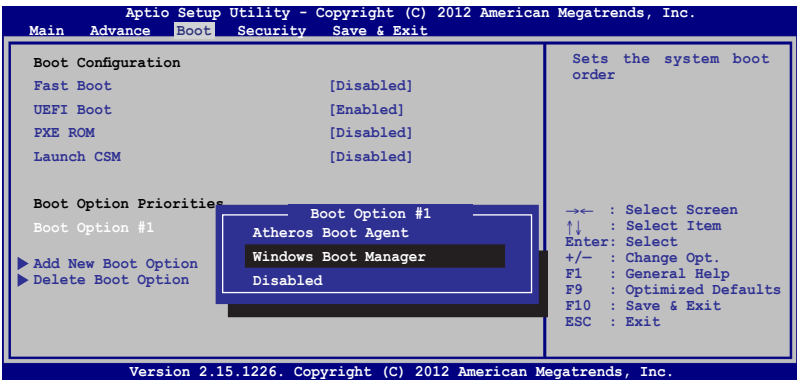

### **Sécurité**

Cette page permet de définir les mots de passe administrateur et utilisateur de votre ordinateur portable. Il permet également de contrôler l'accès au disque dur, aux interfaces de connexion d'E/S (entrée/sortie) et USB de l'ordinateur portable.

#### **REMARQUE :**

- Si vous définissez un **mot de passe utilisateur**, il vous sera demandé d'entrer ce mot de passe avant chaque ouverture de session du système d'exploitation.
- Si vous définissez un **mot de passe administrateur**, il vous sera demandé d'entrer ce mot de passe avant chaque tentative d'accès à l'interface de configuration du BIOS.

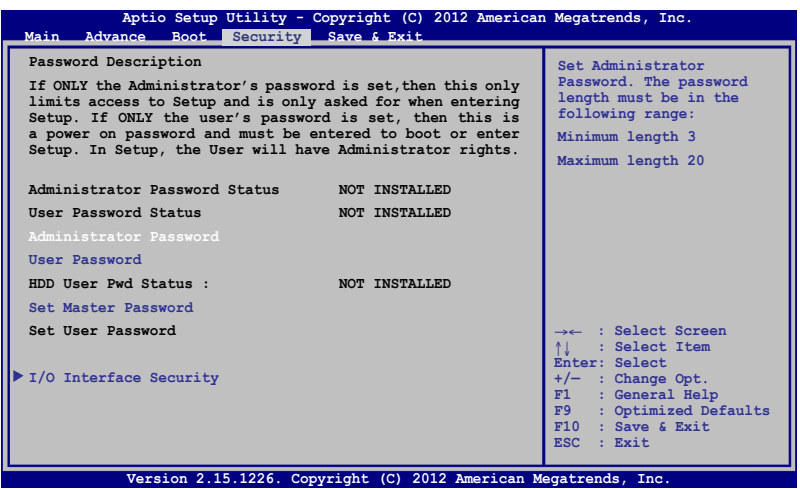

Pour définir un mot de passe :

- 1. À partir de l'écran **Security** (Sécurité), sélectionnez **Administrator Password** (Mot de passe Administrateur) ou **User Password** (Mot de passe utilisateur).
- 2. Saisissez un mot de passe, puis appuyez sur  $\int$
- 3. Entrez à nouveau le mot de passe et appuyez sur  $\left| \right|$

Pour effacer le mot de passe :

- 1. À partir de l'écran **Security** (Sécurité), sélectionnez **Administrator Password** (Mot de passe Administrateur) ou **User Password** (Mot de passe utilisateur).
- 2. Saisissez le mot de passe actuel, puis appuyez sur  $\left| \right|$
- 3. Laissez le champ **Create New Password** (Créer un nouveau mot de passe) vide puis appuyez sur  $\vert$
- 4. Sélectionnez **Yes** (Oui) à l'apparition de la boîte de dialogue, puis appuyez sur  $\left| \begin{array}{c} \leftarrow \\ 0 \end{array} \right|$  du clavier.

### **I/O Interface Security (Sécurité des interfaces d'E/S)**

Cette page permet de verrouiller ou de déverrouiller certaines fonctionnalités des interfaces d'E/S (entrée/sortie) de votre ordinateur portable.

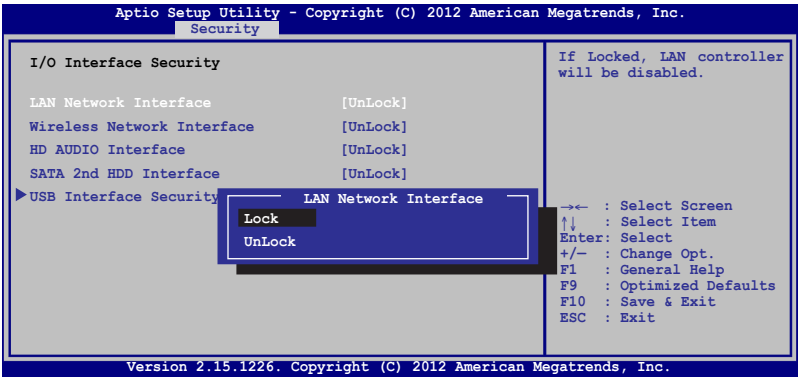

Pour verrouiller une interface d'e connexion :

- 1. À partir de l'écran **Security** (Sécurité), sélectionnez **I/O Interface Security** (Sécurité des interfaces d'E/S).
- 2. Choisissez l'interface à verrouiller, puis appuyez sur la

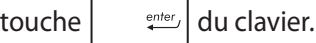

3. Sélectionnez **Lock** (Verrouiller).

### **USB Interface Security (Sécurité de l'interface USB)**

Cette page permet de verrouiller ou de déverrouiller certains ports et dispositifs USB.

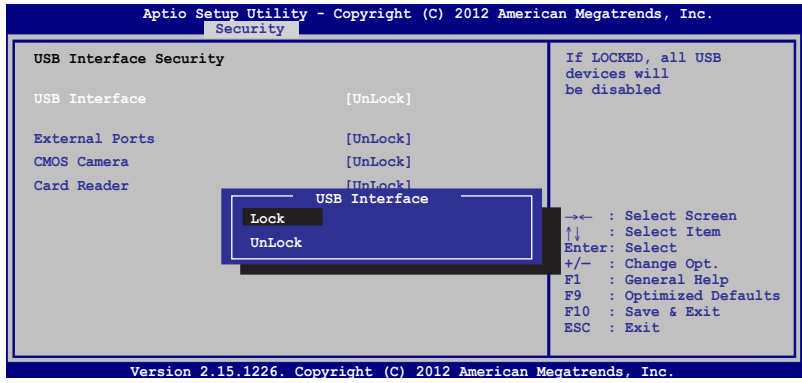

Pour verrouiller l'interface USB :

- 1. À partir de l'écran **Security** (Sécurité), sélectionnez **I/O Interface Security** (Sécurité des interfaces d'E/S) **> USB Interface Security** (Sécurité de l'interface USB).
- 2. Choisissez l'une des options disponibles, puis appuyez sur la touche  $\left| \begin{array}{cc} \text{inter} \\ \end{array} \right|$  du clavier.
- 3. Sélectionnez **Lock** (Verrouiller).

**REMARQUE :** Si vous avez défini l'élément **USB Interface** sur [Lock], l'élément **External Ports** (Ports externes) et tous les dispositifs faisant parti de l'élément **USB Interface Security** (Sécurité de l'interface USB) seront simultanément verrouillés et masqués.

### **Master Password (Mot de passe principal)**

À partir de la page Security (Sécurité), vous pouvez utilisez l'option **Set Master Password** (Définir le mot de passe principal) pour définir un mot de passe d'accès au disque dur.

| Aptio Setup Utility - Copyright (C) 2012 American Megatrends, Inc.<br>Main Advance Boot Security Save & Exit                                                                                                    |                                                                                                    |
|----------------------------------------------------------------------------------------------------|----------------------------------------------------------------------------------------------------|
| Password Description<br>If ONLY the Administrator's password is set, then this only<br>limits access to Setup and is only asked for when entering<br>Setup. If ONLY the user's password is set, then this is<br>a power on password and must be entered to boot or enter<br>Setup. In Setup, the User will have Administrator rights. | Set HDD Master Password.<br>***Advisable to Power<br>Cycle System after Setting<br>Hard Disk Passwords***                                                                                               |
| Administrator Password Status<br><b>NOT INSTALLED</b><br>User Password Status<br><b>NOT INSTALLED</b><br>Administrator Password<br>User Password<br>HDD Password Status :<br><b>NOT INSTALLED</b><br>Set Master Password<br>Set User Password<br>I/O Interface Security                                                               | $\rightarrow \leftarrow$ : Select Screen<br>: Select Item<br>Enter: Select<br>$+/-$ : Change Opt.<br>: General Help<br>F1<br>: Optimized Defaults<br>F9<br>: Save & Exit<br>F10<br><b>ESC</b><br>: Exit |

**Version 2.15.1226. Copyright (C) 2012 American Megatrends, Inc.**

Pour définir un mot de passe d'accès au disque dur :

- 1. À partir de l'écran **Security** (Sécurité), sélectionnez **Set Master Password** (Définir le mot de passe principal).
- 2. Saisissez un mot de passe, puis appuyez sur  $\left| \right|$
- 3. Entrez à nouveau le mot de passe et appuyez sur  $\left| \right|$

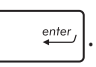

4. Cliquez sur **Set User Password** (Définir le mot de passe utilisateur) et répétez les étapes précédentes pour définir un mot de passe utilisateur.
## **Save & Exit (Sauvegarder et quitter)**

Si vous souhaitez conserver les modifications effectuées dans le BIOS, vous devez les enregistrer avant de quitter le BIOS par le biais de l'option **Save Changes and Exit** (Enregistrer les modifications et quitter).

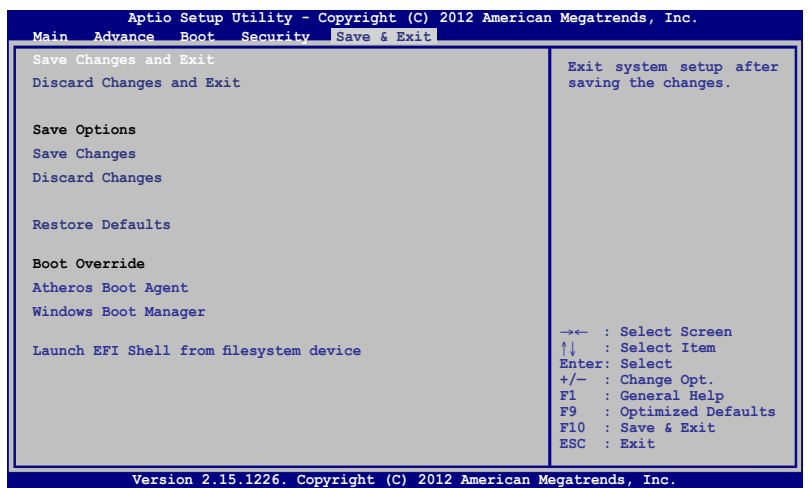

## **Pour mettre à jour le BIOS :**

- 1. Vérifiez le modèle exact de votre ordinateur portable, puis téléchargez le dernier fichier BIOS disponible pour ce modèle spécifique sur le site Web d'ASUS.
- 2. Enregistrez une copie du fichier BIOS téléchargé sur un périphérique de stockage externe.
- 3. Connectez votre périphérique de stockage ç l'ordinateur portable.
- 4. Redémarrez l'ordinateur portable, puis appuyez sur la ouche  $\frac{1}{2}$  du clavier lors de l'exécution du POST.
- 5. Dans le BIOS, cliquez sur **Advanced** (Avancé) > **Start Easy Flash**  (Démarrer Easy Flash), puis appuyez sur la touche  $\vert \qquad \frac{ener}{\sqrt{2}} \vert$  du clavier.

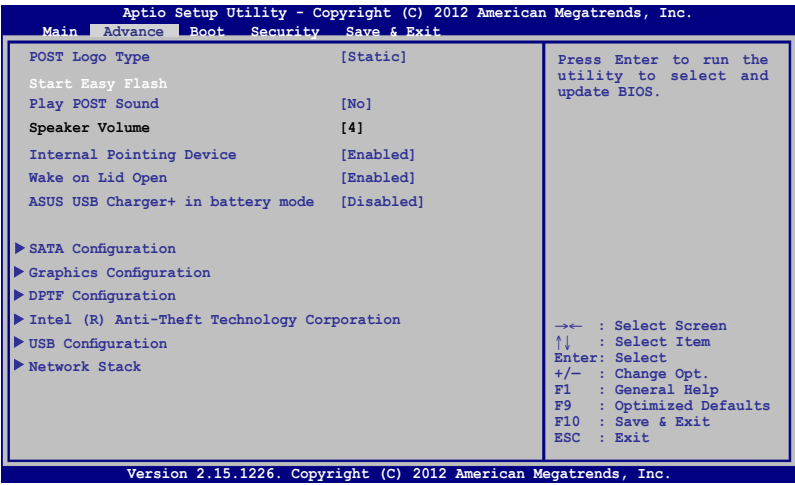

6. Localisez le fichier BIOS téléchargé contenu sur le périphérique de stockage, puis appuyez sur la touche  $\left| \begin{array}{c} \text{gen} \\ \end{array} \right|$  du clavier.

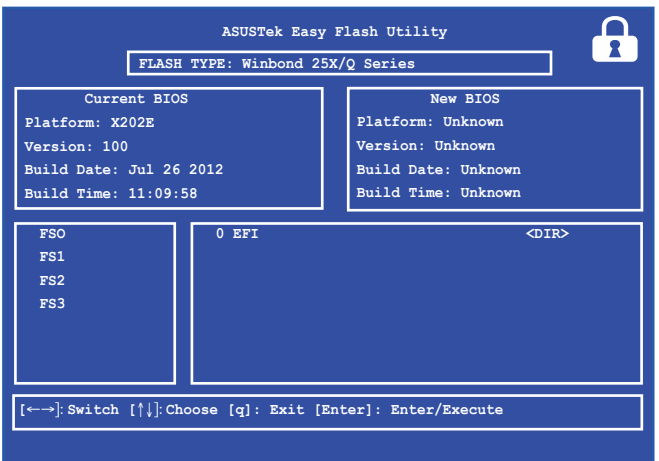

7. Une fois le processus de mise à jour terminé, sélectionnez **Exit**  (Quitter) > **Restore Defaults** (Restaurer les valeurs par défaut) pour restaurer les paramètres par défaut du BIOS.

# **Dépannage**

La pression de la touche  $\boxed{a}^{n}$  lors de l'exécution du POST permet d'accéder aux options de dépannage Windows® 8 suivantes :

- **Refresh your PC** (Actualiser votre PC)
- **Reset your PC** (Réinitialiser votre PC)
- **Advanced options** (Options avancées)

# **Actualiser votre PC**

L'option d'actualisation de Windows® 8 permet de réinitialiser votre ordinateur portable tout en conservant vos fichiers et vos applications actuelles.

Pour actualiser l'ordinateur portable lors de l'exécution du POST :

1. Allumez/Redémarre votre ordinateur portable, m

> puis appuyez sur la touche  $\boxed{\mathbb{F}^n}$  du clavier lors de l'exécution du POST.

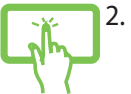

- 2. Patientez le temps que Windows® charge l'écran *Choose an option* puis cliquez sur **Troubleshoot**  (Dépannage).
- ou 3. Cliquez sur **Refresh your PC** (Actualiser votre PC).
	- 4. Lisez le descriptif des options disponibles puis cliquez sur **Next** (Suivant).
		- 5. Sélectionnez le compte à actualiser.
		- 6. Entrez le mot de passe du compte, puis cliquez sur **Continue** (Continuer).
		- 7. Cliquez sur **Refresh** (Actualiser).

**IMPORTANT !** Assurez-vous que votre ordinateur soit alimenté en courant par le biais de son adaptateur secteur avant de l'actualiser.

# **Réinitialiser votre PC**

**IMPORTANT !** Faites une copie de sauvegarde de vos données avant d'utiliser cette fonctionnalité.

L'option de réinitialisation de Windows® 8 permet de restaurer votre ordinateur dans son état de fonctionnement initial.

Pour réinitialiser l'ordinateur portable lors de l'exécution du POST :

- 
- 1. Allumez/Redémarre votre ordinateur portable,

puis appuyez sur la touche  $\left[\overline{\mathbf{z}}^{i}\right]$  du clavier lors de l'exécution du POST.

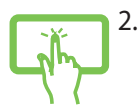

- 2. Patientez le temps que Windows® charge l'écran *Choose an option* puis cliquez sur **Troubleshoot**  (Dépannage).
- ou
- 3. Sélectionnez l'option **Reset your PC** (Réinitaliser votre PC).
- 4. Lisez le descriptif des options disponibles puis cliquez sur **Next** (Suivant).
- 5. Sélectionnez l'une des options de réinitialisation disponibles : **Just remove my files** (Ne supprimer que mes fichiers) ou **Fully clean the drive** (Nettoyer la totalité du lecteur).
- 6. Cliquez sur **Reset** (Réinitaliser).

**IMPORTANT !** Assurez-vous que votre ordinateur soit alimenté en courant par le biais de son adaptateur secteur avant de l'actualiser.

# **Options avancées**

Windows® 8 dispose de plusieurs autres options de dépannage pour votre ordinateur portable.

Pour accéder aux options avancées lors de l'exécution du POST :

- 
- 1. Allumez/Redémarre votre ordinateur portable,

puis appuyez sur la touche  $\boxed{a}^{p}$  du clavier lors de l'exécution du POST.

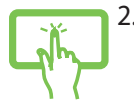

2. Patientez le temps que Windows® charge l'écran *Choose an option* puis cliquez sur **Troubleshoot**  (Dépannage).

 $\Omega$ 

- 3. Sélectionnez l'option **Advanced options** (Options avancées).
- 4. Choisissez lune des options de dépannage disponibles.
	- 5. Suivez les instructions apparaissant à l'écran pour compléter la procédure de dépannage.

## **Restauration de l'image système**

Dans la page **Advanced options** (Options avancées), vous pouvez utiliser l'option **System Image Recovery** (Récupération de l'image système) pour restaurer le système par le biais d'un fichier image.

Pour ce faire :

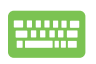

1. Allumez ou redémarrez votre ordinateur puis appuyez sur la touche  $\boxed{a^{p}}$  lors de l'exécution des tests du POST.

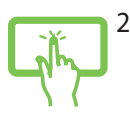

2. Patientez le temps que Windows® charge l'écran *Choose an option* puis cliquez sur **Troubleshoot**  (Dépannage).

ou 3. Cliquez sur **Advanced options** (Options avancées).

- 4. Sélectionnez l'option **System Image Recovery** (Restauration à partir d'une image système).
- 5. Choisissez le compte à restaurer.
- 6. Entrez le mot de passe du compte puis cliquez sur **Continue** (Continuer).
- 7. Sélectionnez l'option **Use the latest available system image** (Utilisez le dernier fichier image disponible), puis cliquez sur **Next** (Suivant).

Vous pouvez aussi sélectionner l'option **Select a system image** (Sélectionner un fichier image) si le fichier image est stocké sur un périphérique externe ou sur un DVD.

8. Suivez les instructions apparaissant à l'écran pour terminer la procédure de restauration de l'image système.

**REMARQUE :** il est fortement recommandé de régulièrement faire une copie de sauvegarde de votre système pour éviter la perte de vos données lorsque l'ordinateur portable cesse de fonctionner correctement.

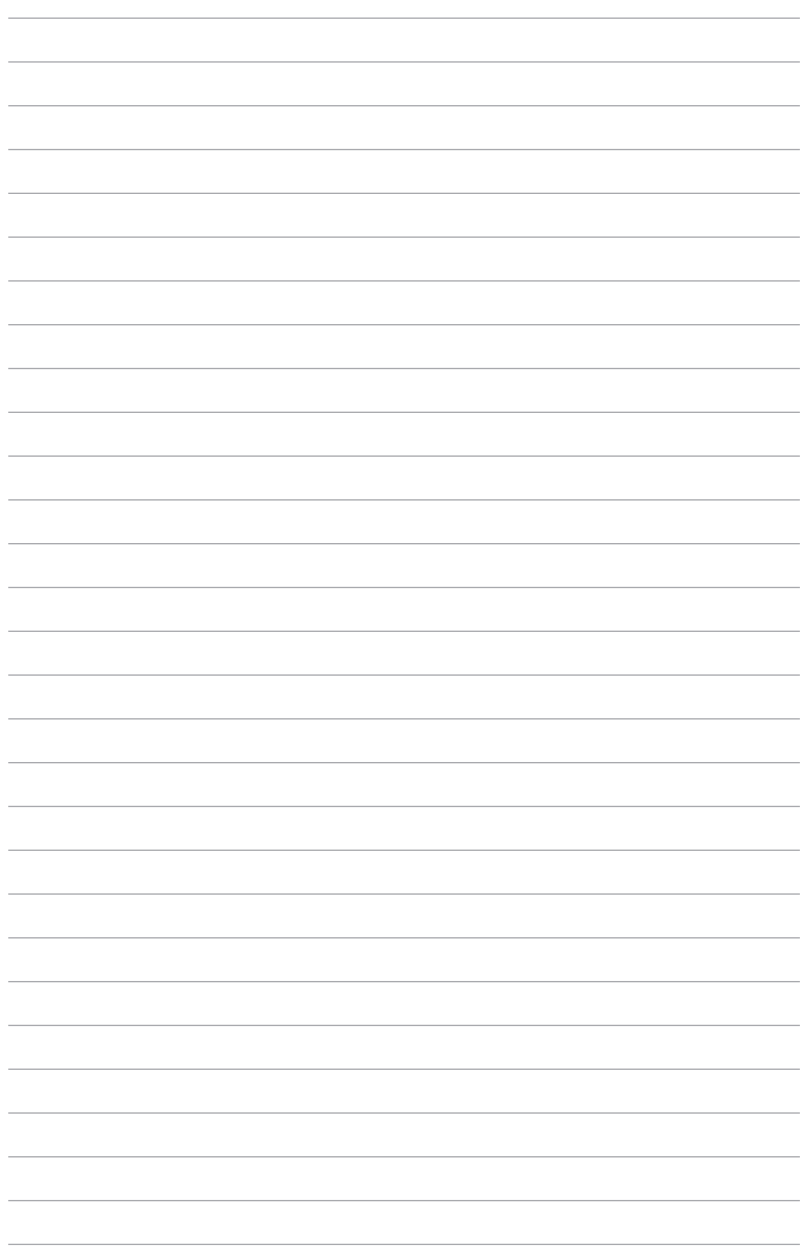

# *Appendices*

## **Informations sur le lecteur de DVD-ROM (sur une sélection de modèles)**

Les lecteurs de DVD-ROM permettent de lire et de créer vos CD/DVD. Pour visionner des films DVD, vous devez faire l'achat d'un logiciel de lecture dédié à la lecture de ce type de disques.

### **Information sur le zonage**

La lecture de films DVD implique un décodage vidéo MPEG2, audio numérique AC3 et le décodage d'éléments de protection CSS. CSS (appelé parfois gardien anti-copie) est le nom du programme de protection mis en place par l'industrie de l'image pour éviter les copies frauduleuses.

Les règles que doivent suivre les détenteurs de licences CSS sont nombreuses, celle qui a le plus de portée pratique est la restriction régionale de la lecture. Afin de faciliter le cloisonnement géographique des sorties de films, les films DVD sont mis sur le marché pour une région du monde bien précise, telle que définie dans plus loin dans "Définition des zones". Le droit du Copyright impose que chaque film DVD soit limité à une zone particulière (le plus souvent celle dans laquelle il sera vendu). Bien qu'un film puisse être commercialisé dans de nombreuses régions, les règles du CSS font qu'un système ne doit être capable de lire que les DVD d'une seule zone.

**IMPORTANT !** La zone peut être modifiée jusqu'à cinq fois en utilisant le logiciel de lecture. Après ces cinq modifications, la dernière zone géographique devient définitive. Après quoi, le déblocage de la zone doit se faire en usine. Cette opération n'est pas couverte par la garantie et reste entièrement à la charge de l'utilisateur.

## **Définition des zones**

### **Zone 1**

Canada, Etats-Unis, territoires des Etats-Unis

## **Zone 2**

République Tchèque, Egypte, Finlande, France, Allemagne, Etats du Golf, Hongrie, Islande, Iran, Iraq, Irlande, Italie, Japon, Pays-Bas, Norvège, Pologne, Portugal, Arabie Saoudite, Ecosse, Afrique du Sud, Espagne, Suède, Suisse, Syrie, Turquie, RU, Grèce, Ex-Yougoslavie, Slovaquie

## **Zone 3**

Birmanie, Indonésie, Corée du Sud, Malaisie, Philippines, Singapour, Taiwan, Thaïlande, Vietnam

### **Zone 4**

Australie, Caraïbes (Sauf territoires US), Amérique Centrale, Nouvelle Zélande, Iles du Pacifique, Amérique du Sud

## **Zone 5**

CEI, Inde, Pakistan, reste de l'Afrique, Russie, Corée du Nord

## **Zone 6**

Chine

# **Information sur le lecteur de Blu-ray (sur une sélection de modèles)**

Les lecteurs de BD-ROM permettent de visionner des vidéos en haute définition (HD) mais aussi de lire les disques au format CD/ DVD.

### **Définition des zones**

### **Région A**

Pays d'Amérique du nord, du centre et du sud ainsi que leurs territoires respectifs, Taiwan, Hong Kong, Macao, Japon, Corée (sud et nord), pays d'Asie du sud-est ainsi que leurs territoires respectifs.

### **Région B**

Pays d'Europe, d'Afrique et d'Asie du sud-ouest ainsi que leurs territoires respectifs, Australie et Nouvelle-Zélande.

### **Région C**

Pays du centre et du sud de l'Asie, Europe de l'est ainsi que leurs territoires respectifs, Chine et Mongolie.

**REMARQUE :**Visitez le site Web www.blu-raydisc.com/en/Technical/ FAQs/Blu-rayDsicforVideo.html pour plus de détails.

## **Conformité du modem interne**

Cet ordinateur portable, doté d'un modem interne, est conforme aux normes JATE (Japon), FCC (US, Canada, Corée, Taiwan), et CTR21. Le modem interne a été approuvé conformément à la Décision du Conseil 98/482/EC comme terminal de connexion pan-européen unique compatible au réseau PSTN (public switched telephone network/réseau téléphonique public commuté). Toutefois, à cause des différences entre les PSTN de certains pays, l'approbation ne constitue pas, par elle-même, une assurance inconditionnelle du bon fonctionnement sur tous les points du réseau PSTN. En cas de problème, vous devez contacter en premier lieu votre fournisseur.

## **Vue d'ensemble**

Le 4 août 1998 la Décision du Conseil Européen sur le CTR21 a été publiée au Journal Officiel des Communautés Européennes. Le CTR 21 s'applique à tous les équipements de terminaux non vocaux avec impulsion DTMF qui sont amenés à se connecter au PSTN analogique (réseau téléphonique public commuté).

CTR 21 (Common Technical Regulation): Exigences de raccordement pour la connexion aux réseaux téléphoniques publics communautés (RTCP) analogiques des terminaux (à l'exception de ceux qui prennent en charge la téléphonie vocale dans les cas justifiés) pour lesquels l'adressage de réseau éventuel est assuré par signalisation multifréquences bibande (DTMF).

## **Déclaration de compatibilité au réseau**

Déclaration qui doit être faite par le fabricant à l'organisme désigné et au vendeur: "Cette déclaration indiquera les réseaux avec lesquels l'équipement est conçu pour fonctionner et tout réseau notifié avec lequel l'équipement peut avoir des difficultés d'interopérabilité".

# **Déclaration de compatibilité au réseau**

Déclaration qui doit être faite par le fabricant à l'utilisateur: "Cette déclaration indiquera les réseaux avec lesquels l'équipement est conçu pour fonctionner et tout réseau notifié avec lequel l'équipement peut avoir des difficultés d'interopérabilité. Le fabricant doit également joindre une déclaration qui établit clairement où la compatibilité au réseau est dépendante des paramètrages physiques ou logiciels. Il conseillera également à l'utilisateur de contacter le vendeur s'il désire utiliser l'équipement sur un autre réseau."

A ce jour, l'organisme désigné CETECOM a délivré plusieurs approbations pan-européennes sur la base du CTR 21 avec comme résultat les premiers modems en Europe qui ne nécessitent pas une approbation réglementaire de chaque Etat membre.

## **Équipements non vocaux**

Les répondeurs téléphoniques et interphones sont éligibles ainsi que les modems, télécopieurs, automates et systèmes d'alarme. Equipements pour lesquels la qualité point à point de la communication est contrôlée par régulations (ex. téléphones portables, et dans certains pays les téléphones sans fil) sont exclus.

## **Ce tableau indique les pays où s'applique le standard CTR21.**

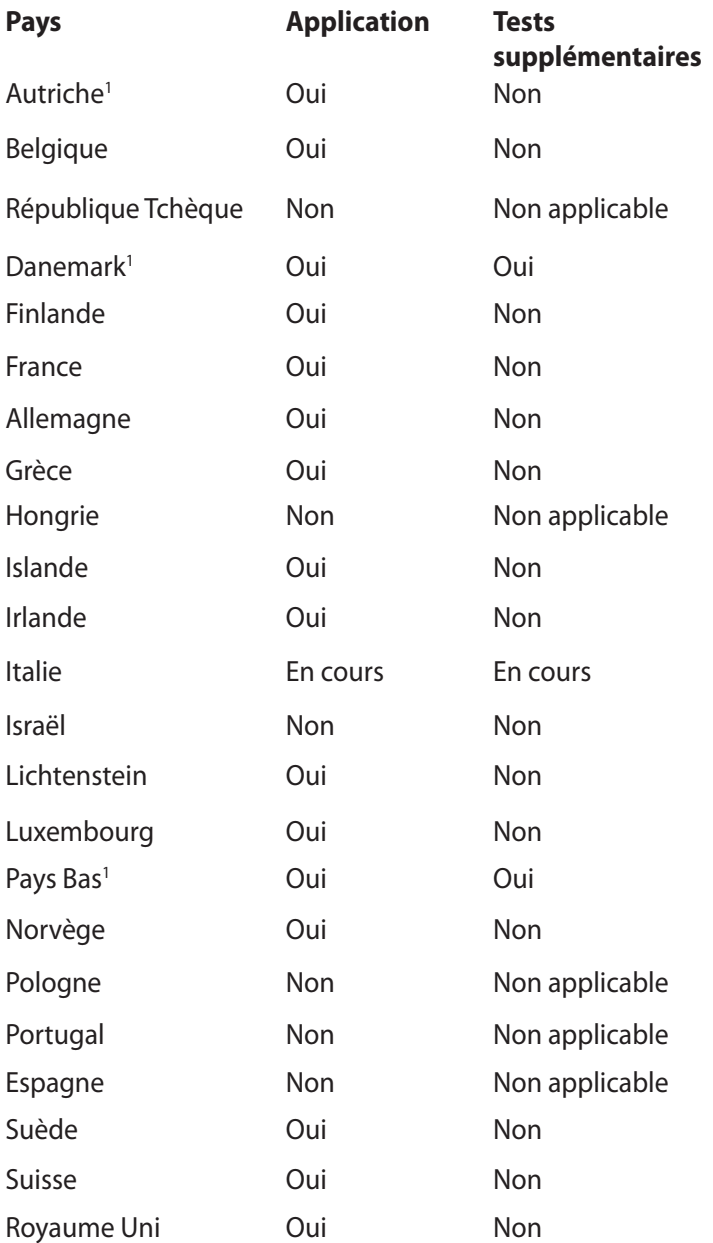

Ces informations ont été reprises du CETECOM et sont données sans engagement. Pour la mise à jour de ce tableau, vous pouvez consulter http://www.cetecom.de/technologies/ctr\_21.html

1 Les exigences nationales ne s'appliquent que si l'équipement peut utiliser la tonalité par impulsion (les fabricants peuvent alors déclarer dans leur manuel que l'équipement n'est conçu que pour le support DTMF, ce qui rendrait tout test supplémentaire superflu).

Au Pays-Bas, des test supplémentaires sont exigés pour les connexions en série et l'identification des appelants.

# **Rapport de la Commission Fédérale des Communications (FCC)**

Ce dispositif est conforme à l'alinéa 15 des règles établies par la FCC. L'opération est sujette aux deux conditions suivantes :

- Ce dispositif ne peut causer d'interférence nuisible.
- Ce dispositif se doit d'accepter toute interférence reçue, incluant toute interférence pouvant causer des résultats indésirables.

Cet équipement a été testé et s'est avéré être conforme aux limites établies pour un dispositif numérique de classe B, conformément à l'alinéa 15 des règles de la FCC. Ces limites sont conçues pour assurer une protection raisonnable contre les interférences nuisibles à une installation réseau. Cet équipement génère, utilise et peut irradier de l'énergie à fréquence radio. Il peut causer une interférence nuisible aux communications radio s'il n'est pas installé et utilisé selon les instructions du fabricant. Cependant, il n'est pas exclu qu'une interférence se produise lors d'une installation particulière. Si cet équipement cause une interférence nuisible aux signaux radio ou télévisé, ce qui peut-être déterminé par l'arrêt puis le réamorçage de l'appareil, l'utilisateur est encouragé à essayer de corriger l'interférence de la manière suivante :

- Réorienter ou replacer l'antenne de réception.
- Augmenter l'espace de séparation entre l'équipement et le récepteur.
- Relier l'équipement à une sortie sur un circuit différent de celui auquel le récepteur est relié.
- Consulter le revendeur ou un technicien spécialisé radio/TV pour obtenir de l'aide.

**AVERTISSEMENT !** L'utilisation d'un cordon électrique de type blindé est requise afin de respecter les limites d'émission de la FCC et pour éviter les interférences avec la réception radio et télévision alentours. Il est essentiel de n'utiliser que le cordon électrique fourni. N'utilisez que des câbles blindés pour brancher les périphérique d'E/S à l'appareil. Vous êtes averti que les changements ou les modifications non expressément approuvées par le responsable de la conformité peut annuler votre droit à utiliser cet appareil.

(Réimpression du Code of Federal Regulations #47, pièce 15.193, 1993. Washington DC : Office of the Federal Register, National Archives and Records Administration, U.S.Government Printing Office.)

## **Déclaration d'alerte FCC sur l'exposition aux ondes radio**

**AVERTISSEMENT !** Tout changement ou modification non expressément approuvé par le responsable de la conformité peut annuler le droit de l'utilisateur à faire fonctionner cet appareil. ""Le fabricant déclare que cet appareil est limité aux canaux 1 à 11 de la fréquence 2.4GHz par un firmware spécifique contrôlé aux USA."

Cet appareil est conforme aux limites d'exposition aux radiations de la FCC définies pour un environnement non-contrôlé. Pour maintenir la conformité avec les exigences d'exposition RF de la FCC, veuillez éviter tout contact direct avec l'antenne d'émission pendant l'émission. Les utilisateurs finaux doivent suivre les instructions de fonctionnement spécifiques pour satisfaire la conformité aux expositions RF.

# **Déclaration de conformité (Directive R&TTE 1999/5/CE)**

Les éléments suivants ont été menés et sont considérés comme pertinents et suffisants :

- Exigences essentielles selon l'[Article 3]
- • Exigences de protection pour la santé et la sécurité selon l'[Article 3.1a]
- • Test de la sécurité électrique selon la [EN 60950]
- Exigences de protection pour la compatibilité électromagnétique dans l'[Article 3.1b]
- Test de la compatibilité électromagnétique dans l'[EN 301 489-1] & l'[EN 301]
- Utilisation effective du spectre radio selon l'[Article 3.2]
- Séries de tests radio selon l'[EN 300 328-2]

# **Marque CE**

# $C \in$

### **Marque CE pour les appareils sans module réseau sans fil/ Bluetooth**

La version commerciale de cet appareil est conforme aux directives 2004/108/CE sur la "Compatibilité électromagnétique" et 2006/95/EC sur les "Faibles tensions".

# CEO

### **Marque CE pour les appareils dotés d'un module réseau sans fil/Bluetooth**

Cet appareil est conforme aux directives 1999/5/CE du Parlement Européen et du Conseil votées le 9 Mars 1999 concernant les équipements hertziens et les terminaux de télécommunications et la reconnaissance mutuelle de leur conformité.

# **Déclaration d'Industrie Canada relative à l'exposition aux ondes radio**

Cet appareil est conforme aux limites d'exposition aux radiations d'Industrie Canada définies pour un environnement non-contrôlé. Pour maintenir la conformité avec les exigences d'exposition RF d'IC, veuillez éviter tout contact direct avec l'antenne pendant l'émission. Les utilisateurs finaux doivent suivre les instructions de fonctionnement spécifiques pour satisfaire la conformité aux expositions RF.

Son utilisation est sujette aux deux conditions suivantes :

- Cet appareil ne peut pas causer d'interférence, et
- Cet appareil doit accepter toute interférence, y compris les interférences qui pourraient causer un fonctionnement non souhaité de l'appareil.

Pour éviter les interférences radio avec le service sous licence (c'est à-dire le partage de canal avec les systèmes de téléphonie satellite), cet appareil est destiné à être utilisé en intérieur et loin des fenêtres pour fournir un blindage maximal. Tout appareil (ou son antenne d'émission) qui est installé en extérieur est sujet à cette licence.

# **Canaux d'opération sans fil régionaux**

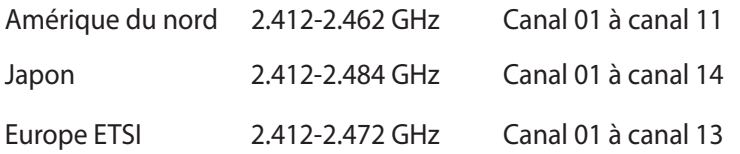

## **Plages de fréquences sans fil restreintes en France**

Certaines zones en France possèdent une plage de fréquences restreinte. La puissance maximale autorisée, dans le pire des cas, en intérieur est :

- 10mW pour la plage de 2.4 GHz entière (2400 MHz–2483.5 MHz)
- 100mW pour les fréquences entre 2446.5 MHz et 2483.5 MHz

**REMARQUE :** les canaux 10 à 13 inclus utilisent la plage des 2446.6MHz à 2483.5MHz.

Il existe plusieurs possibilités pour une utilisation en extérieur : dans les propriétés privées ou dans les propriétés privées des personnes publiques, l'utilisation est sujette à une procédure d'autorisation préliminaire par le Ministère de la Défense, avec une puissance maximale autorisée de 100mW dansla plage 2446.5–2483.5 MHz. L'utilisation en extérieur dans des propriétés publiques n'est pas permise.

Dans les départements suivants, pour la plage de 2.4 GHz entière :

- La puissance maximale autorisée en intérieur est de 100mW
- La puissance maximale autorisée en extérieur est de 10mW

Départements pour lesquels l'utilisation de la plage des 2400– 2483.5 MHz est permise avec un EIRP inférieur à 100mW en intérieur et à 10mW en extérieur :

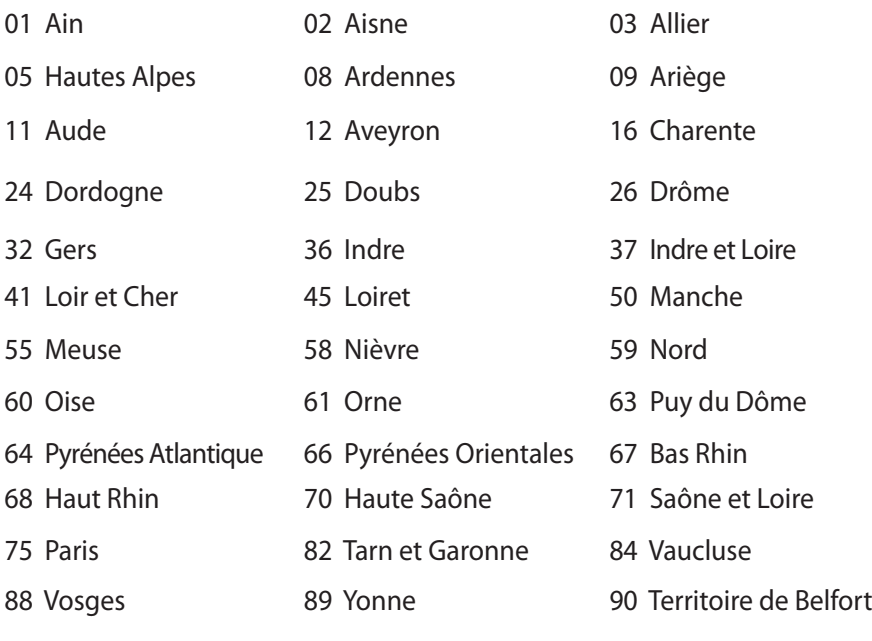

94 Val de Marne

Ces exigences peuvent évoluer au fil du temps. Ainsi, vous pourrez par la suite utiliser votre carte Wifi dans davantage de départements français. Veuillez vérifier auprès de l'ART pour les dernières informations (www.arcep.fr).

**REMARQUE :** votre carte réseau sans fil (WLAN) émet moins de 100mW, mais plus de 10mW.

# **Avertissements de sécurité UL**

Requis pour la norme UL 1459 couvrant les équipements de communication (téléphone) conçus pour être connectés de manière électrique à un réseau de télécommunication ayant un voltage d'opération à la terre n'excédant pas 200V en crête, 300V de crête à crête et 105V rms, et installés ou utilisés en conformité avec les normes du NEC (National Electrical Code) (NFPA 70).

Lors de l'utilisation du modem de cet ordinateur portable, les précautions de sécurité générales doivent être respectées pour réduire les risques de départ d'incendie, de choc électrique et de blessures aux personnes, y compris ce qui suit :

- N'utilisez pas l'ordinateur à proximité d'une source d'eau, par exemple près d'une baignoire, d'un évier ou d'un bac à linge, dans un sous-sol humide ou près d'une piscine.
- N'utilisez pas l'ordinateur lors d'un orage. Il peut y avoir un risque de choc électrique provoqué par la foudre.
- N'utilisez pas l'ordinateur à proximité d'une fuite de gaz.

Requis pour la norme UL 1642 couvrant les batteries primaires (nonrechargeables) et secondaires (rechargeables) utilisées comme source d'alimentation. Ces batteries contiennent du lithium métal, un alliage à base de lithium ou lithium-ion et sont constituées d'une seule cellule électrochimique ou de deux cellules supplémentaires connectées en série, en parallèle ou les deux, qui convertissent l'énergie chimique en énergie électrique par une réaction chimique réversible ou irréversible.

- Ne jetez pas la batterie de l'ordinateur au feu car elle pourrait exploser. Vérifiez vos réglementations locales en matière de recyclage de batteries afin de réduire les risques de blessures aux personnes provoquées par un feu ou une explosion.
- N'utilisez pas d'adaptateurs électriques ni de piles provenant d'autres appareils afin de réduire les risque de blessures aux personnes provoquées par un feu ou une explosion. Utilisez uniquement des adaptateurs de courant certifiés UL ou des piles fournies par le fabricant ou un revendeur agréé.

# **Exigence de sécurité électrique**

Les produits utilisant des courants électriques nominaux pouvant atteindre 6 A et pesant plus de 3 Kg doivent utiliser des cordons d'alimentation supérieurs ou équivalents à : H05VV-F, 3G, 0.75mm2 or H05VV-F, 2G, 0.75mm2.

# **REACH**

En accord avec le cadre réglementaire REACH (Enregistrement, Evaluation, Autorisation, et Restriction des produits chimiques), nous publions la liste des substances chimiques contenues dans nos produits sur le site ASUS REACH : http://csr.asus.com/english/REACH. htm.

# **Mise en garde (pour batteries Lithium-Ion)**

CAUTION! Danger of explosion if battery is incorrectly replaced. Replace only with the same or equivalent type recommended by the manufacturer. Dispose of used batteries according to the manufacturer's instructions. (English)

ATTENZIONE! Rischio di esplosione della batteria se sostituita in modo errato. Sostituire la batteria con un una di tipo uguale o equivalente consigliata dalla fabbrica. Non disperdere le batterie nell'ambiente. (Italien)

VORSICHT! Explosionsgefahr bei unsachgemäßen Austausch der Batterie. Ersatz nur durch denselben oder einem vom Hersteller empfohlenem ähnlichen Typ. Entsorgung gebrauchter Batterien nach Angaben des Herstellers. (Allemand)

ADVARSELI! Lithiumbatteri - Eksplosionsfare ved fejlagtig håndtering. Udskiftning må kun ske med batteri af samme fabrikat og type. Levér det brugte batteri tilbage til leverandøren. (Danois)

VARNING! Explosionsfara vid felaktigt batteribyte. Använd samma batterityp eller en ekvivalent typ som rekommenderas av apparattillverkaren. Kassera använt batteri enligt fabrikantens instruktion. (Suédois)

VAROITUS! Paristo voi räjähtää, jos se on virheellisesti asennettu. Vaihda paristo ainoastaan laitevalmistajan sousittelemaan tyyppiin. Hävitä käytetty paristo valmistagan ohjeiden mukaisesti. (Finnois)

ATTENTION! Il y a danger d'explosion s'il y a remplacement incorrect de la batterie. Remplacer uniquement avec une batterie du même type ou de type équivalent recommandé par le constructeur. Mettre au rebut les batteries usagées conformément aux instructions du fabricant. (Français)

ADVARSEL! Eksplosjonsfare ved feilaktig skifte av batteri. Benytt samme batteritype eller en tilsvarende type anbefalt av apparatfabrikanten. Brukte batterier kasseres i henhold til fabrikantens instruksjoner. (Norvégien)

標準品以外の使用は、危険の元になります。交換品を使用する場合、製造者 に指定されるものを使って下さい。製造者の指示に従って処理して下さい。 (Japonais)

ВНИМАНИЕ! При замене аккумулятора на аккумулятор иного типа возможно его возгорание. Утилизируйте аккумулятор в соответствии с инструкциями производителя. (Russe)

# **Informations de sécurité relatives aux lecteurs de disques optiques**

### **Informations de sécurité relatives au laser**

Les lecteurs de disque optique internes ou externes vendus avec cet ordinateur portable contiennent un PRODUIT LASER DE CLASSE 1.

**AVERTISSEMENT !** Effectuer des réglages ou réaliser des manipulations autres que celles spécifiées dans le manuel utilisateur peut provoquer une exposition dangereuse au laser. Ne tentez pas de démonter le lecteur de disque optique. Pour votre sécurité, faites réparer le lecteur de disque optique uniquement par un prestataire de dépannage agréé.

## **Étiquette d'avertissement concernant le dépannage**

**AVERTISSEMENT !** RADIATIONS LASER INVISIBLES EN CAS D'OUVERTURE. NE PAS FIXER LE FAISCEAU ET NE PAS OBSERVER AVEC DES INSTRUMENTS OPTIQUES.

## **Note relative aux produits de Macrovision Corporation**

Ce produit comprend une technologie de protection de copyright protégée par certains brevets déposés aux U.S.A. et autres propriétés intellectuelles appartenant à Macrovision Corporation et à d'autres. L'utilisation de cette technologie doit être autorisée par Macrovision Corporation, et n'est destinée qu'à un usage familial ou autres usages limités de même sorte, à moins d'une autorisation par Macrovision Corporation. Rétro ingénierie et démontage sont interdits.

## **Aggrément CTR 21 (pour les ordinateurs portables dotés d'un modem intégré)**

**Danois** »Udstyret er i henhold til Rådets beslutning 98/482/EF EU-godkendt til at blive opkoblet på de offentlige telefonnet som enkeltforbundet terminal. På grund af forskelle mellem de offentlige telefonnet i de forskellige lande giver godkendelsen dog ikke i sig selv ubetinget garanti for, at udstyret kan fungere korrekt på samtlige nettermineringspunkter på de offentlige telefonnet. I tilfælde af problemer bør De i første omgang henvende Dem til leverandøren af udstyret.« **Néerlandais** "Dit apparaat is goedgekeurd volgens Beschikking 98/482/EG van de Raad voor de pan-Europese aansluiting van enkelvoudige eindapparatuur op het openbare geschakelde telefoonnetwerk (PSTN). Gezien de verschillen tussen de individuele PSTN's in de verschillende landen, biedt deze goedkeuring op zichzelf geen onvoorwaardelijke garantie voor een succesvolle werking op elk PSTN-netwerkaansluitpunt. Neem bij problemen in eerste instantie contact op met de leverancier van het apparaat.". 'The equipment has been approved in accordance with Council Decision 98/482/EC for pan-European **Anglais** single terminal connection to the public switched telephone network (PSTN). However, due to<br>differences between the individual PSTNs provided in different countries, the approval does not, of itself, give an unconditional assurance of successful operation on every PSTN network termination point. In the event of problems, you should contact your equipment supplier in the first instance.' **Finnois** "Tämä laite on hyväksytty neuvoston päätöksen 98/482/EY mukaisesti liitettäväksi yksittäisenä laitteena vleiseen kytkentäiseen puhelinverkkoon (PSTN) EU:n jäsenvaltioissa. Eri maiden yleisten kytkentäisten puhelinverkkojen välillä on kuitenkin eroja, joten hyväksyntä ei sellaisenaan takaa häiriötöntä toimintaa kaikkien yleisten kytkentäisten puhelinverkkojen liityntäpisteissä. Ongelmien ilmetessä ottakaa viipymättä yhteyttä laitteen toimittajaan.' «Cet équipement a reçu l'agrément, conformément à la décision 98/482/CE du Conseil, concernant la **Français** connexión paneuropéenne de terminal unique aux réseaux téléphoniques publics commutés (RTPC).<br>Toutefois, comme il existe des différences d'un pays à l'autre entre les RTPC, l'agrément en soi ne constitue pas une garantie absolue de fonctionnement optimal à chaque point de terminaison du réseau RTPC En cas de problème, vous devez contacter en premier lieu votre fournisseur.» "Dieses Gerät wurde gemäß der Entscheidung 98/482/EG des Rates europaweit zur Anschaltung als **Allemand** einzelne Endeinrichtung an das öffentliche Fernsprechnetz zugelassen. Aufgrund der zwischen den öffentlichen Fernsprechnetzen verschiedener Staaten bestehenden Unterschiede stellt diese Zulassung an sich jedoch keine unbedingte Gewähr für einen erfolgreichen Betrieb des Geräts an jedem Netzabschlußpunkt dar. Falls beim Betrieb Probleme auftreten, sollten Sie sich zunächst an ihren Fachhändler wenden." «Ο εξοπλισμός έχει εγκριθεί για πανευρωπαϊκή σύνδεση μεμονωμέου τερματικού με το δημόσιο<br>τηλεφωνικό δίκτυο μεταγωγής (PSTN), σύμφωνα με την απόφαση 98/482/ΕΚ του Συμβουλίου· ωστόσο, **Grec** επειδή υπάρχουν διαφορές μεταξύ των επιμέρους PSTN που παρέχονται σε διάφορες χώρες, η έγκριση δεν παρέχει αφ' εαυτής ανεπιφύλακτη εξασφάλιση επιτυχούς λειτουργίας σε κάθε σημείο απόληξης του δικτύου PSTN Εάν ανακύψουν προβλήματα, θα πρέπει κατ' αρχάς να απευθύνεστε στον προμηθευτή του εξοπλισμού  $\sigma$ ( $LC$ .) **Italien** «La presente apparecchiatura terminale è stata approvata in conformità della decisione 98/482/CE del Consiglio per la connessione paneuropea come terminale singolo ad una rete analogica PSTN. A causa delle differenze tra le reti dei differenti paesi, l'approvazione non garantisce però di per sé il funzionamento corretto in tutti i punti di terminazione di rete PSTN. In caso di problemi contattare in primo luogo il fornitore del prodotto.» «Este equipamento foi aprovado para ligação pan-europeia de um único terminal à rede telefónica<br>pública comutada (RTPC) nos termos da Decisão 98/482/CE. No entanto, devido às diferencas **Portugais**existentes entre as RTPC dos diversos países, a aprovação não garante incondicionalmente, por si só, um funcionamento correcto em todos os pontos terminais da rede da RTPC. Em caso de problemas, deve entrar-se em contacto, em primeiro lugar, com o fornecedor do equipamento.»

«Este equipo ha sido homologado de conformidad con la Decisión 98/482/CE del Consejo para la **Espagnol** conexión paneuropea de un terminal simple a la red telefónica pública conmutada (RTPC). No obstante, a la vista de las diferencias que existen entre las RTPC que se ofrecen en diferentes países, la bomologación no constituye por sí sola una garantía incondicional de funcionamiento satisfactorio en todos los puntos de terminación de la red de una RTPC. En caso de surgir algún problema, procede ponerse en contacto en primer lugar con el proveedor del equipo.».

"Utrustningen har godkänts i enlighet med rådets beslut 98/482/EG för alleuropeisk anslutning som<br>enskild terminal till det allmänt tillgängliga kopplade telenätet (PSTN). På grund av de skillnader som **Suédois** finns mellan telenätet i olika länder utgör godkännandet emellertid inte i sig självt en absolut garanti för att utrustningen kommer att fungera tillfredsställande vid varje telenätsanslutningspunkt.

Om problem uppstår bör ni i första hand kontakta leverantören av utrustningen."

## **Produit conforme à la norme ENERGY STAR**

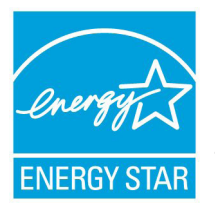

ENERGY STAR est un programme conjoint entre l'Agence pour la protection de l'environnement (EPA) et le département de l'Énergie (DOE) des États-Unis permettant de faire des économies d'argent tout en protégeant l'environnement par le biais de pratiques et de produits éco-énergétiques.

Tous les produits ASUS portant le logo ENERGY STAR sont conformes au standard ENERGY STAR et intègrent la fonctionnalité d'économie d'énergie activée par défaut. L'ordinateur bascule automatiquement en mode veille après une période de 15 à 30 minutes minutes d'inactivité. Pour sortir l'ordinateur du mode veille, cliquez sur la souris ou sur une touche quelconque du clavier. Veuillez visiter le site Web http://www. energy.gov/powermanagement pour plus de détail sur la gestion d'énergie et ses avantages pour la protection de l'environnement. Vous pouvez également visiter le site http://www.energystar.gov pour plus d'informations sur le programme ENERGY STAR.

**REMARQUE :** la norme ENERGY STAR n'est pas compatible avec les modèles fonctionnant sous Freedos ou Linux.

# **Label écologique de l'Union Européenne**

Ce portable a reçu le label Flower de l'Union Européenne couvrant les critères suivants :

- 1. Consommation d'énergie diminuée en opération et en veille.
- 2. Utilisation limitée de métaux lourds toxiques.
- 3. Utilisation limitée de substances nocives pour l'environnement ou la santé.
- 4. Réduction de l'utilisation des ressources naturelles en encourageant le recyclage.
- 5. Durée de vie du produit étendue grâce à des mises à niveau simple et une disponibilité des pièces de rechange (batterie, adaptateur secteur, clavier, mémoire et si disponible lecteur de CD/DVD-ROM).
- 6. Réduction des déchets solides grâce à la politique de reprise des appareils usagés.

Pour plus d'informations sur le label Flower de l'UE, visitez la page d'accueil du label Eco de l'Union Européenne : http://www.ecolabel.eu

## **Bruit et prévention de perte auditive**

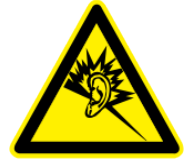

À pleine puissance, l'écoute prolongée du baladeur peut endommager l'oreille de l'utilisateur.

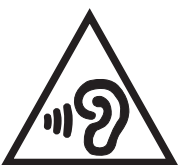

Pour éviter d'éventuels troubles auditifs, ne pas utiliser cet appareil à plein volume pendant de longues périodes.

# **Déclaration de conformité aux normes environnementales internationales**

ASUS développe une conception écologique pour tous ses produits et s'assure que des standards élevés en terme de protection de l'environnement sont respectés tout au long du processus de fabrication. De plus, ASUS met à votre disposition des informations sur les différentes normes de respect de l'environnement.

Consultez le lien http://csr.asus.com/english/Compliance.htm pour plus d'informations sur les normes auxquelles les produits ASUS sont conformes :

### **Japan JIS-C-0950 Material Declarations**

### **EU REACH SVHC**

#### **Korea RoHS**

#### **Swiss Energy Laws**

## **Services de reprise et de recyclage**

Les programmes de recyclage et de reprise d'ASUS découlent de nos exigences en terme de standards élevés de respect de l'environnement. Nous souhaitons apporter à nos clients permettant de recycler de manière responsable nos produits, batteries et autres composants ainsi que nos emballages. Veuillez consulter le site http://csr.asus.com/english/takeback.htm pour plus de détails sur les conditions de recyclage en vigueur dans votre pays.

## **Notice relative au revêtement de l'appareil**

IMPORTANT ! Pour maintenir le niveau de sécurité électrique et fournir une meilleure isolation, un revêtement a été appliqué pour isoler le châssis de cet ordinateur portable. Veuillez toutefois noter que les zones de l'appareil où se trouvent les différentes interfaces de connexion ne disposent pas de ce revêtement spécial.

# **EC Declaration of Conformity**

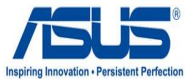

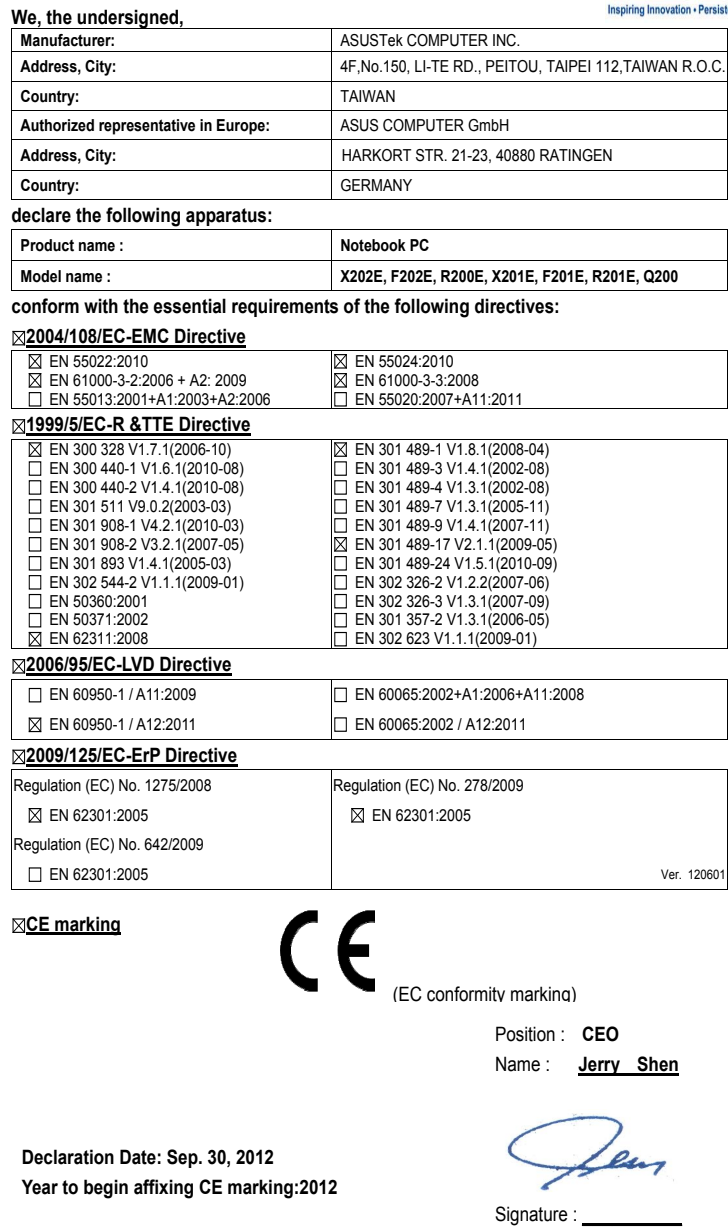